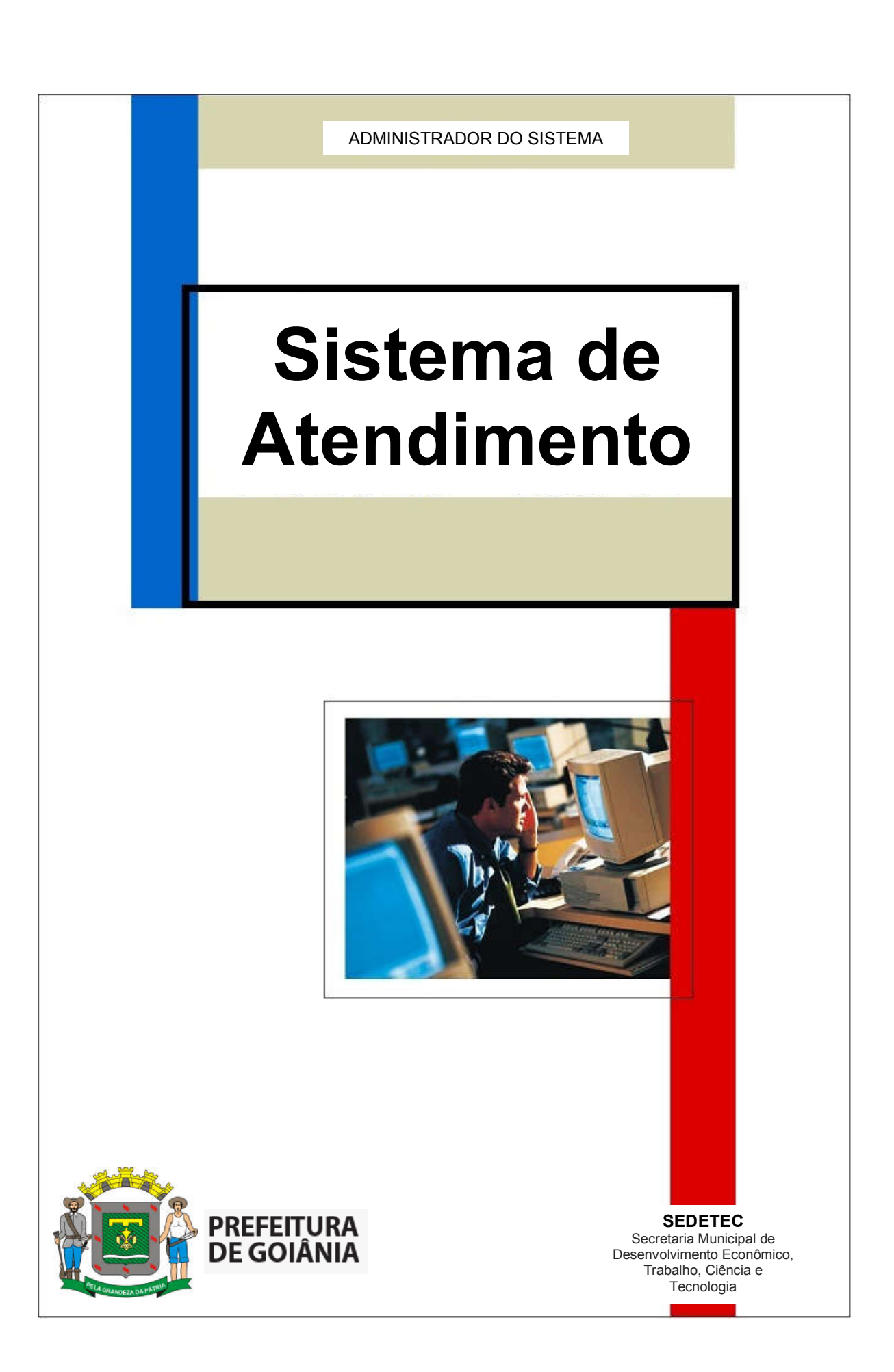

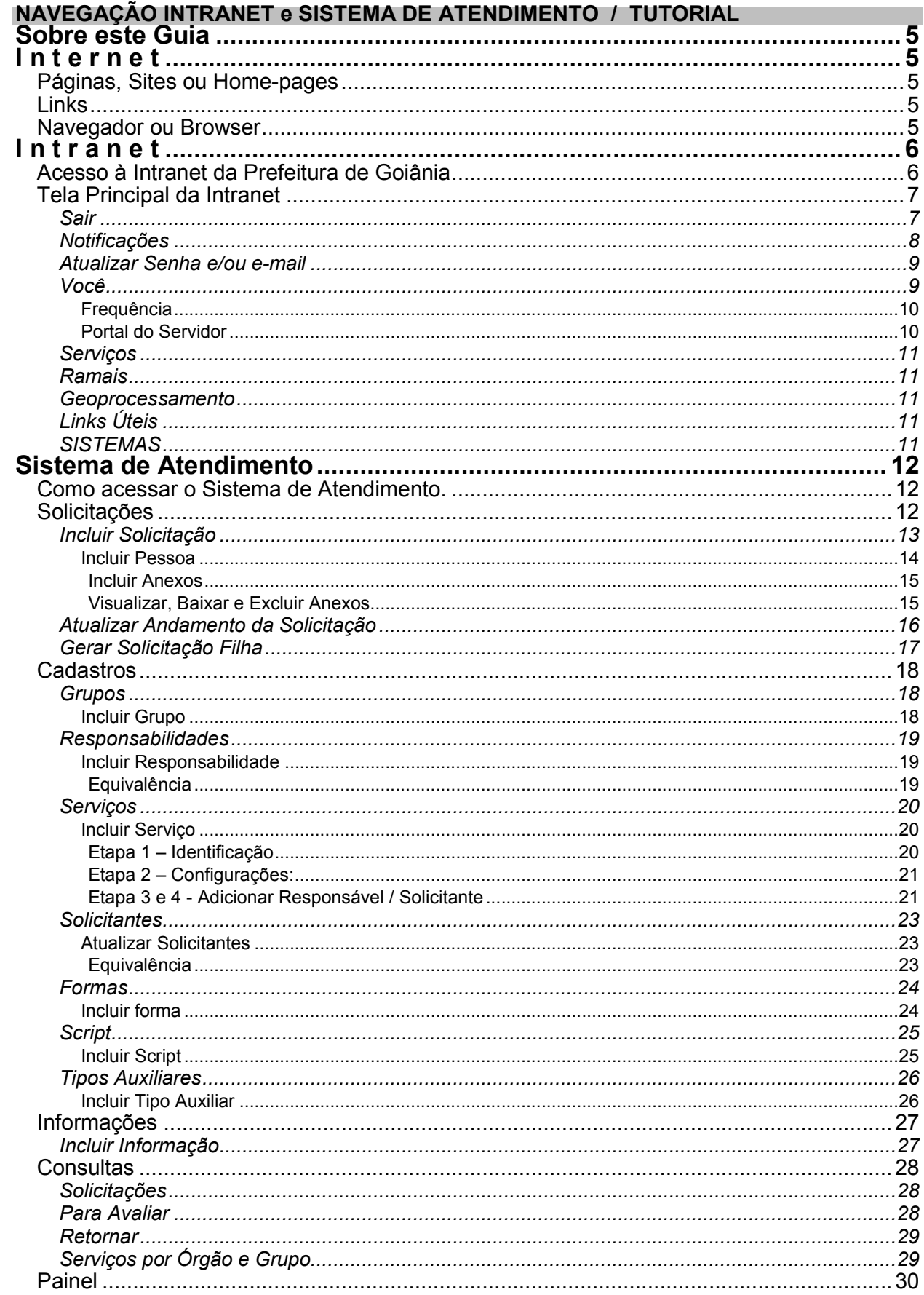

# Sobre este Guia

Este guia contém apenas alguns termos técnicos e siglas que aparecem com freqüência na Internet. Sendo primariamente orientado para um público leigo, os conceitos são simplificados, visando somente passar uma noção básica sobre o significado de cada item. Nosso o objetivo principal é familiarizar os funcionários da prefeitura ao ambiente INTERNET para utilização dos recursos disponibilizados na INTRANET da prefeitura de Goiânia - GO.

# I n t e r n e t

Internet é uma coleção de redes locais e/ou de longa distância, interligadas numa rede virtual pelo uso de um protocolo que provê um espaço de endereçamento comum. É formada por redes universitárias, comerciais e científicas todas utilizando protocolos da família TCP/IP.

É o recurso mais útil, consistente e acessível que a informática nos trás. São milhões de computadores interligados em todo o mundo, o acesso é fácil e imediato, as informações se apresentam de forma gráfica e agradável. Qualquer pessoa ou empresa pode buscar e fornecer informações via Internet. Através dela temos acesso a um conjunto ilimitado de informações sobre qualquer coisa do mundo inteiro.

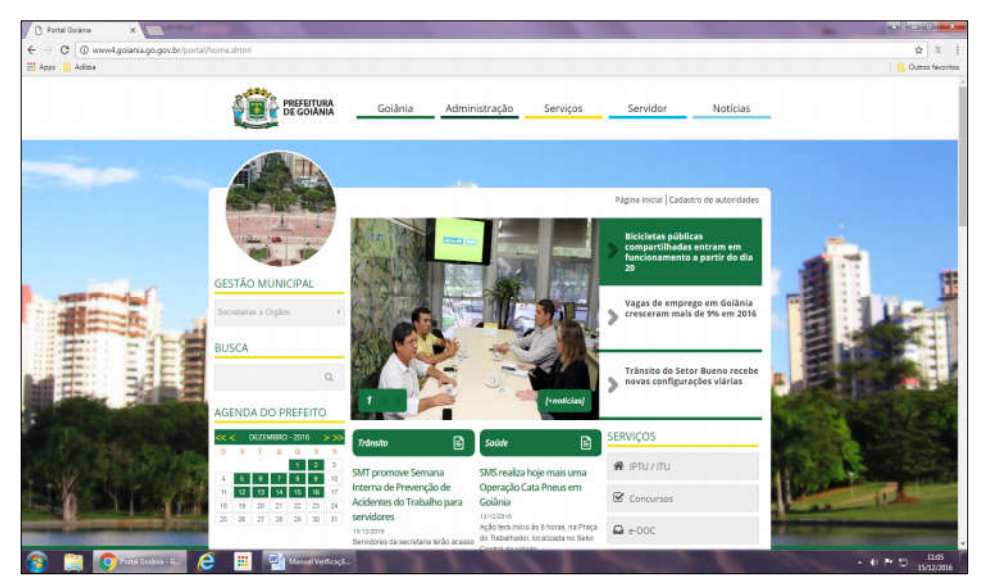

Páginas, Sites ou Home-pages

As páginas também conhecidas como Sites ou Home-pages da Internet possuem uma estrutura denominada Hiper-Texto, que além de conter textos, gráficos, sons e<br>animações podem animações possuir chamadas para acessar rapidamente o<br>conteúdo de outras conteúdo páginas (Links), sejam elas de assuntos relacionados ou não. Cada página da Internet trata de um tema diferente, dependendo do interesse de quem a confeccionou. Isso quer

dizer que uma página pode conter uma pesquisa, um livro, a biografia de um artista, informações de uma empresa ou apenas opções para passar o tempo.

### Links

Links são pontos que ligam hipertextos com outros textos. Consiste de uma palavra, imagem ou frase destacada/sublinhada que indica a existência de outra fonte de informação (página), que por sua vez, pode conter também outros links.

### Navegador ou Browser

O Navegador ou Browser é um programa que pode ser utilizado para acessar grande parte dos serviços da Internet. A maior vantagem da utilização desse aplicativo é a possibilidade de ter acesso a diversos serviços e ainda visualizar gráficos, animações e sons de forma agradável e atraente.

Para navegar na Internet, o usuário necessita apenas informar ao seu Navegador o endereço da página onde pretende visitar, ou seja, a localização da informação desejada (URL - Uniform Resource Locator), digitando o endereço e aguardando a chegada da Home-page escolhida. Como por exemplo: http://www.goiania.go.gov.br/ ou http://intra005.goiania.go.gov.br

# Intranet

As Intranet's são redes como a Internet que são de acesso restrito a determinados grupos de usuários. Elas cumprem o papel de conectar entre si filiais, departamentos, fornecedores, clientes etc, mesclando as suas redes particulares de informação com a estrutura de comunicações da Internet.

Enquanto a Internet estabelece os padrões e as tecnologias para comunicação entre computadores, através de uma rede mundial que conecta muitas redes, a Intranet aplica estas tecnologias dentro da organização via rede corporativa, com todos os mesmos benefícios.

### Acesso à Intranet da Prefeitura de Goiânia

Para acessar a Intranet da Prefeitura de Goiânia o funcionário deve ser cadastrado antecipadamente no Sistema de Segurança, onde será gerado seu Usuário e sua Senha. Este cadastro deve ser realizado pelo gerente de acessos (pessoa autorizada) do órgão de lotação do funcionário. Após o cadastro, deve-se digitar no campo próprio do navegador a URL da Intranet da Prefeitura de Goiânia que é http://intranet.goiania.go.gov.br/

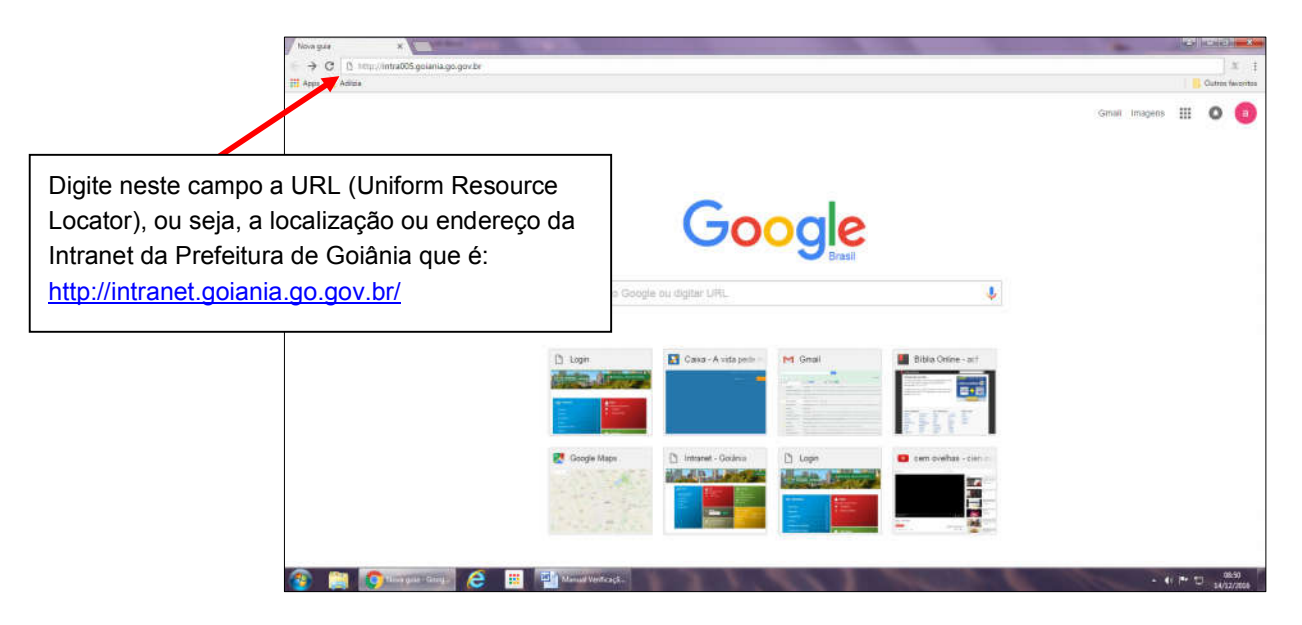

Aparecerá na janela do navegador a Tela de Acesso à Intranet onde o Usuário deve se identificar digitando seu Usuário (n° do CPF) e a sua Senha de acesso.

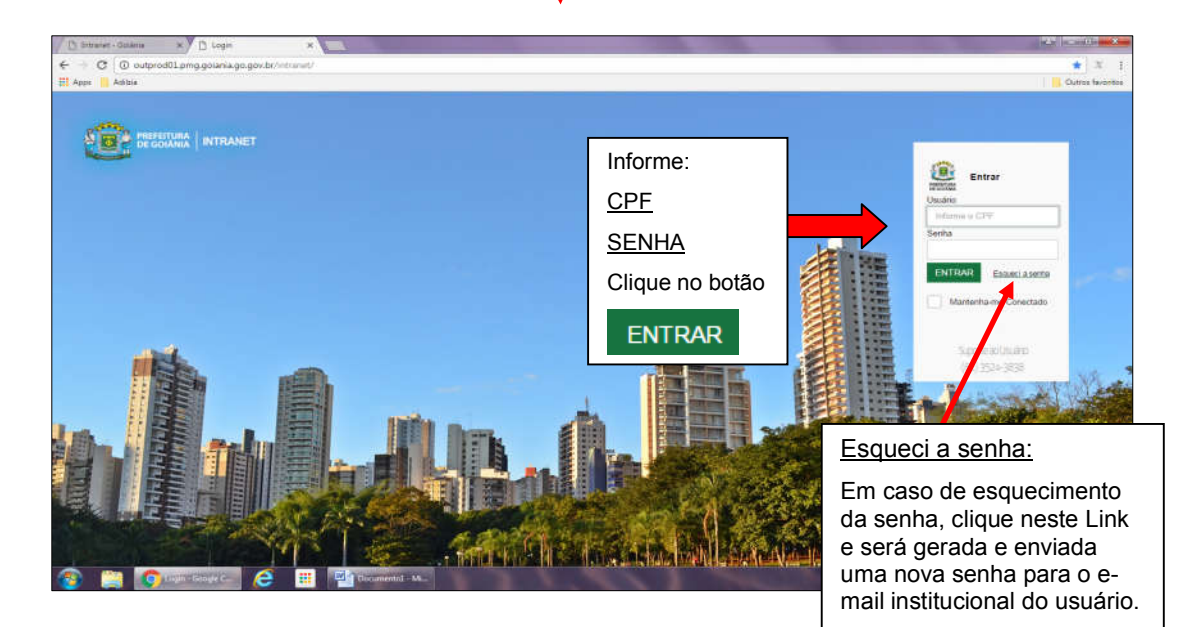

# Tela Principal da Intranet

A Tela Principal da Intranet, contem os links de acesso aos sistemas e informações que são disponibilizados para a pessoa que acessou a intranet da prefeitura.

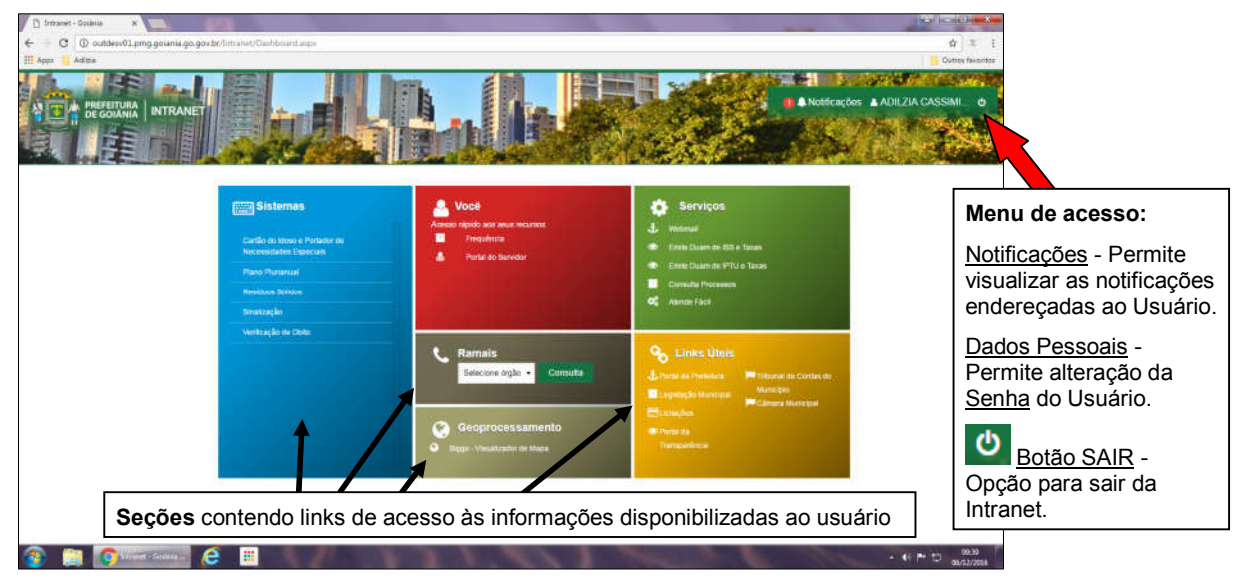

O conteúdo da Intranet da Prefeitura de Goiânia está organizado em 6 (seis) seções, agrupadas por assuntos de interesses afins. São estas seções: Sistemas, Você, Serviços, Ramais, Geoprocessamento e Links Úteis. Este formato possibilita o acesso às informações de forma objetiva e fácil para o usuário.

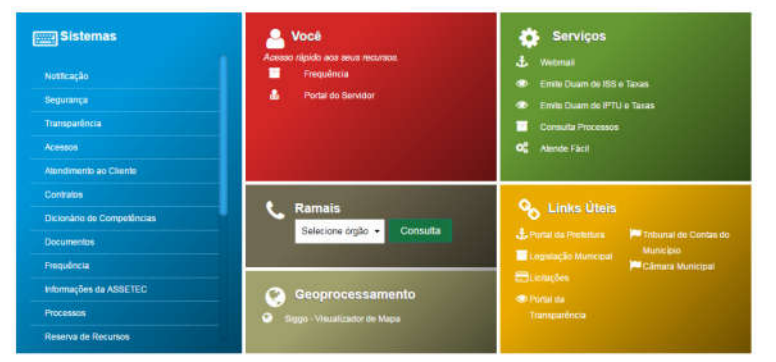

SISTEMAS – Nesta seção encontram-se as aplicações que foram disponibilizadas ao usuário que acessou a Intranet.

VOCÊ – Acesso às informações de interesse pessoal do servidor, dentre elas estão o Sistema de Frequência e o Portal do Servidor.

SERVIÇOS - Serviços disponibilizados aos cidadãos.

RAMAIS – Contém catálogo de telefones e ramais dos órgãos da Prefeitura.

GEOPROCESSAMENTO – Possibilita a visualização de mapa do Sistema de Geoprocessamento.

LINKS ÚTEIS – Contém Links úteis para o funcionário da Prefeitura Municipal.

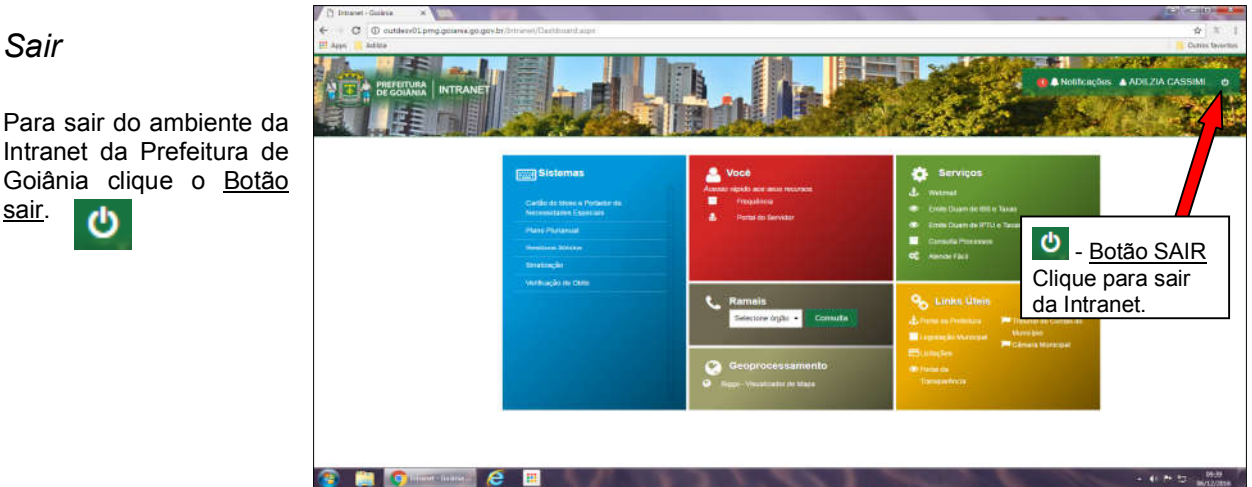

# Notificações

Ao acessar a Intranet, se houver alguma mensagem endereçada ao usuário, esta aparecerá sobre a tela principal e permanecerá visível até que o usuário a leia e a marque como notificação lida.

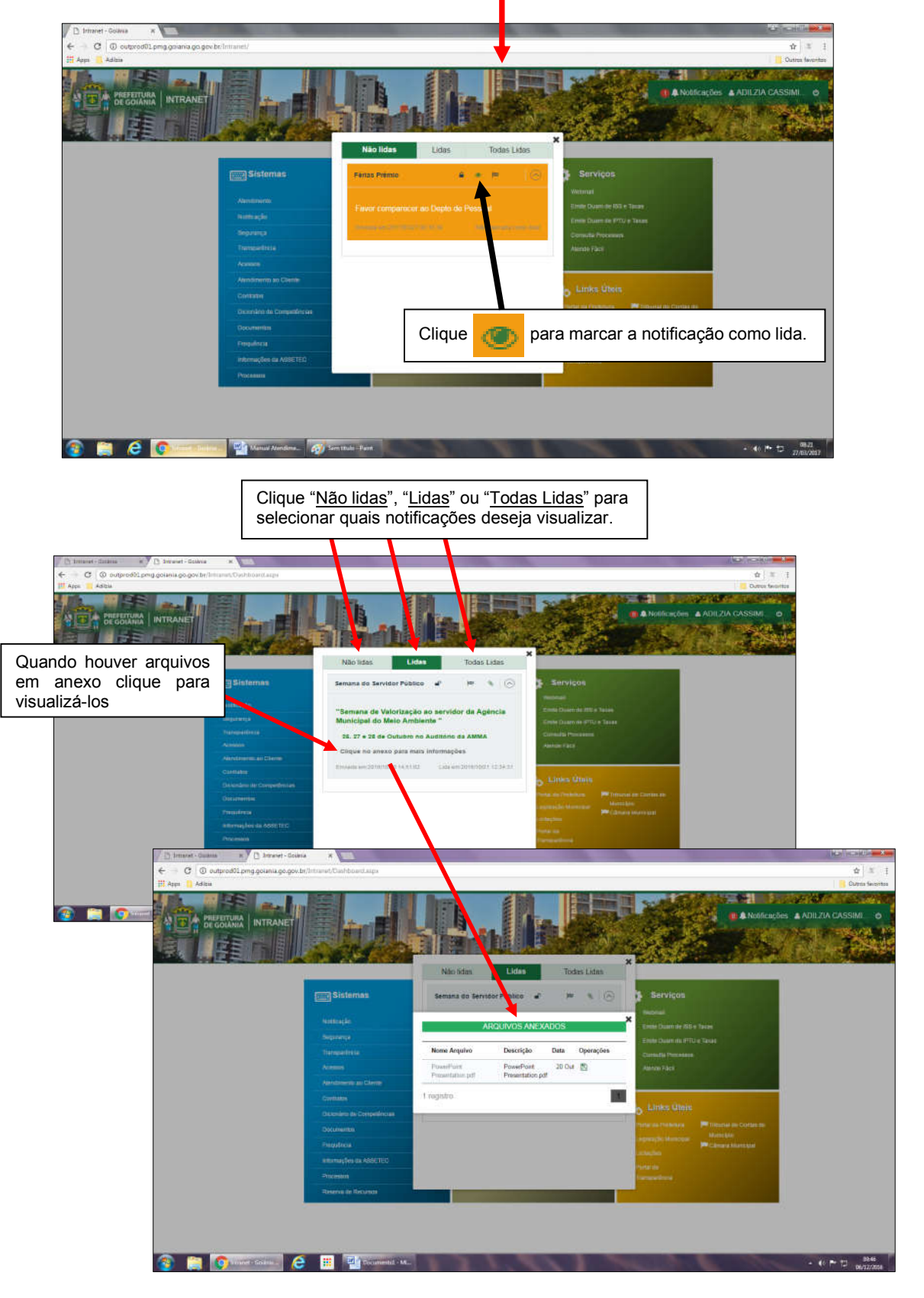

### Atualizar Senha e/ou e-mail

Para atualizar a Senha de Acesso e/ou e-mail do usuário clique no Nome do Usuário que aparece no Menu de Acesso.

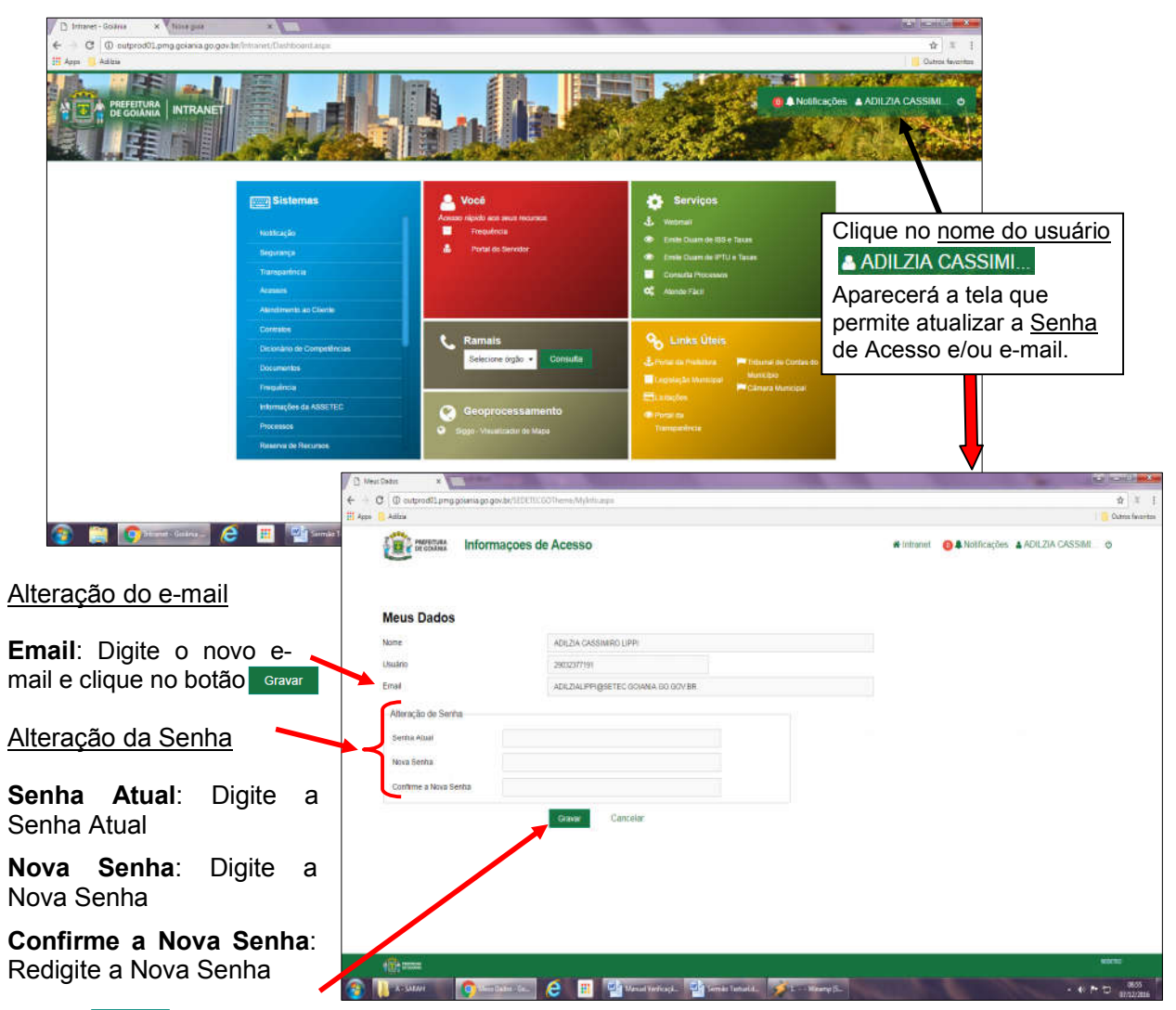

Clique <sup>Gravar</sup> para efetivar a operação de alteração.

### Você

Na seção "Você" estão disponíveis informações pessoais, de acesso restrito ao usuário.

Frequência – Para os órgãos da Prefeitura cujos funcionários registram frequência eletronicamente através do Sistema de Frequência, este é o link que possibilita ao usuário visualizar o espelho da sua frequência e registrar pedido de justificativas de atrasos e faltas.

Portal do Servidor – Link de acesso ao portal do servidor. Permite consultar informações do cadastro pessoal e funcional do servidor e emitir contracheques.

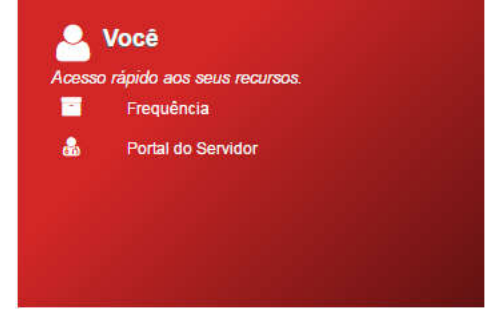

#### Frequência

Clicando no item Frequência, na seção "Você", será apresentada a tela com a frequência do servidor referente ao mês em vigência.

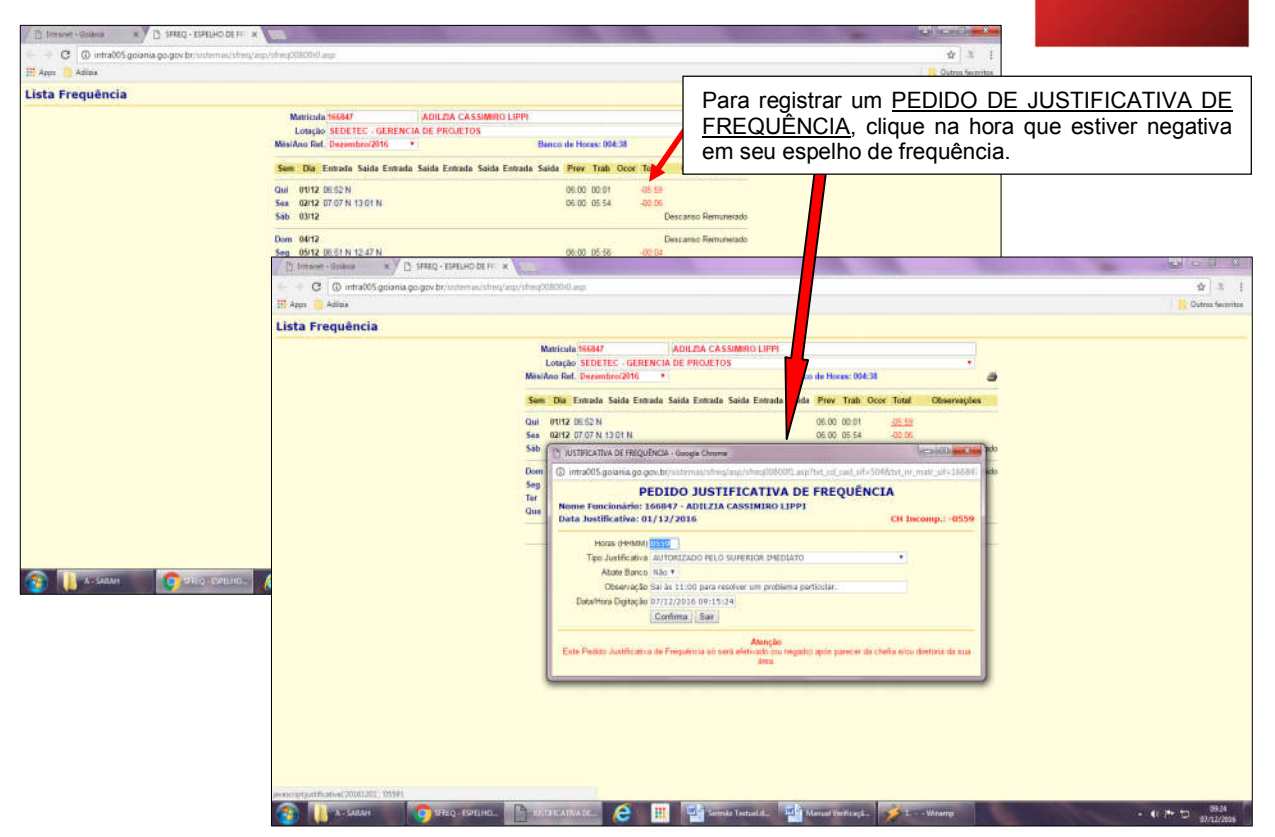

#### Portal do Servidor

O acesso às informações contidas no Portal do Servidor se dá através de Usuário e Senha que são liberadas pelo Departamento de Gestão de Pessoas do Município.

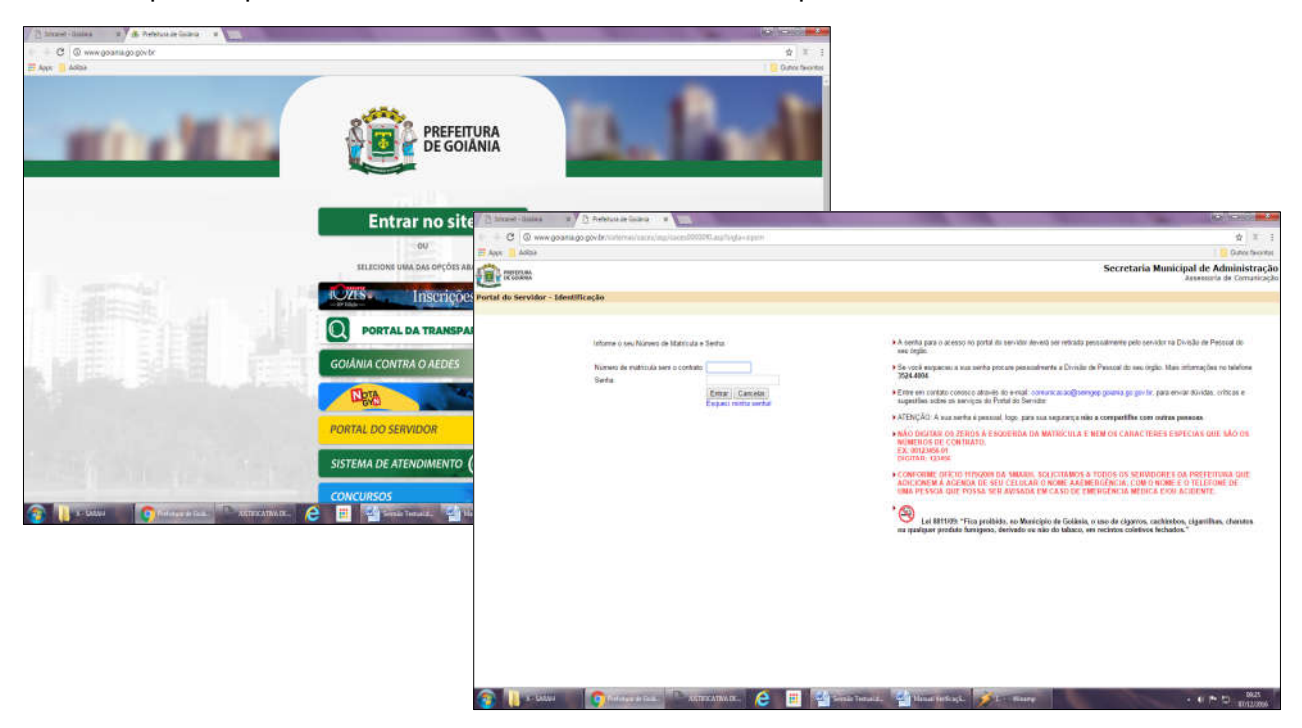

& Você

### Serviços

A seção Serviços contém links de acesso às aplicações que disponibilizam alguns serviços no Portal da Prefeitura de Goiânia: são eles: Webmail; emissão de DUAM para pagamento de ISS, IPTU e Taxas; Consulta de Processos e Atende Fácil.

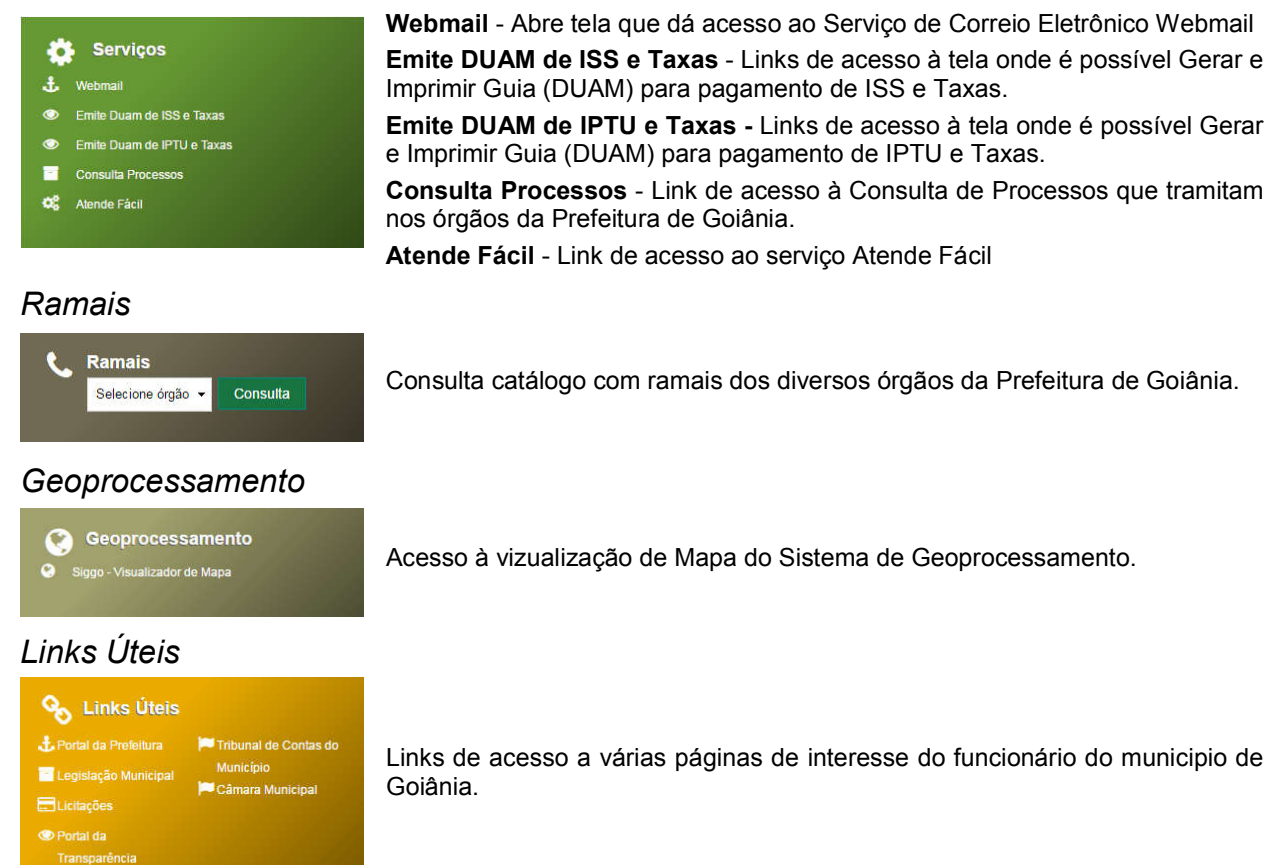

# **SISTEMAS**

Nesta Seção se encontram todas as aplicações da Intranet às quais o usuário tem acesso.

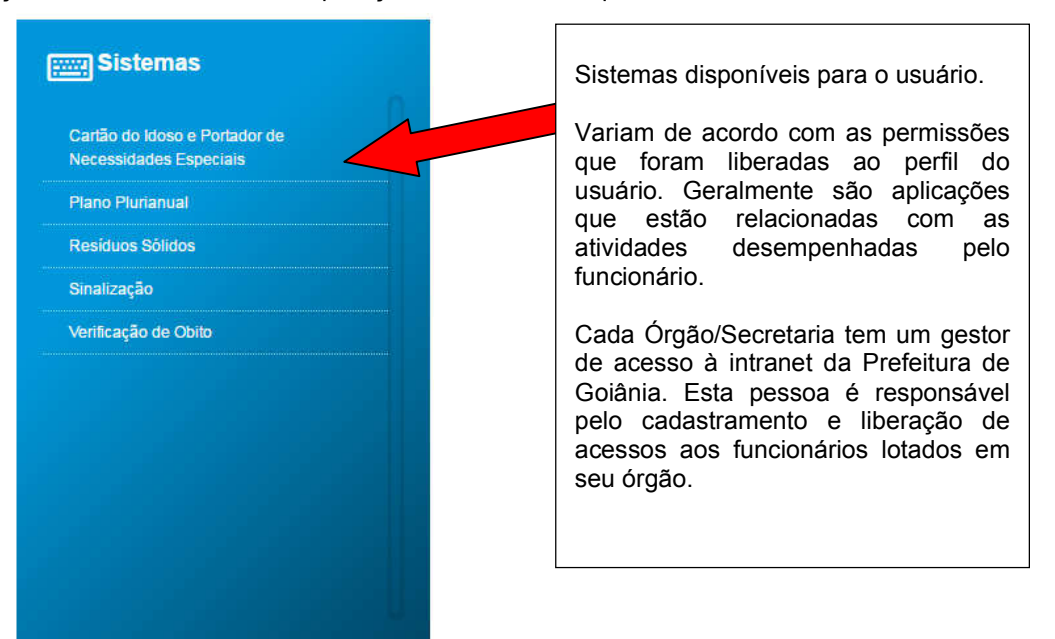

# Sistema de Atendimento

O Sistema de Atendimento foi desenvolvido com a finalidade de automatizar o registro e o acompanhamento das solicitações cadastradas para o órgão, possibilitando ao órgão controlar as suas demandas.

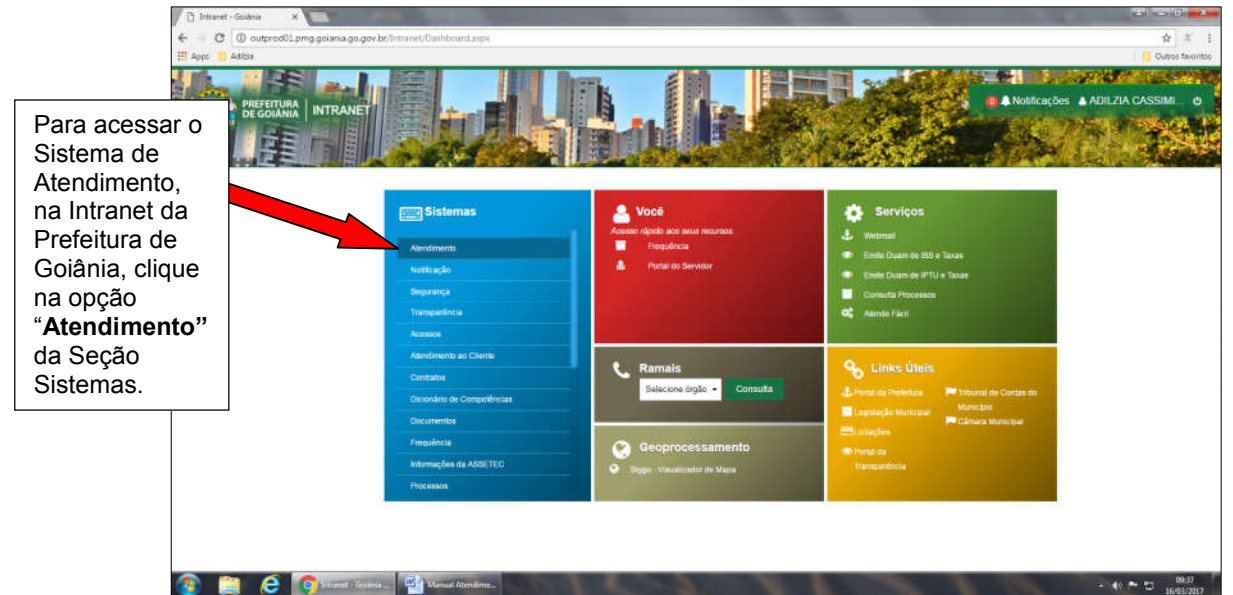

### Como acessar o Sistema de Atendimento.

### **Solicitações**

Ao acessar o Sistema de Atendimento a primeira tela a ser exibida é a tela Solicitações. Esta é a tela principal, ela apresenta todas as solicitações que o usuário "logado" tem acesso de acordo com as situações das mesmas.

Obs.: Um usuário só poderá receber as solicitações que Nesta tela é possível: acompanhar a lista de solicitações nas várias forem registradas por outro situações em que a mesma pode se encontrar durante o seu solicitante. andamento; pesquisar solicitações filtrando-as por um ou mais dos - Visualiza o Histórico parâmetros apresentados na tela e acessar também a tela para Incluir solicitação. - Fecha a Solicitação  $x \in \mathbb{R}$  Imprime  $\leftarrow$   $\Theta$   $\otimes$  outhome Thromas (0)  $\Theta$  - Transfere o Responsável Adica **September Atendimento** Estes botões - Imprime a Solicitaçãorepresentam as Solicitações várias situações que uma Solicitações Incluir Solicitação solicitação pode se encontrar à Equipe Minhas solicitações medida que vai **DENMIAAAA B** DD/MM/AAAA Prazo Periodo Solicitante/Contato ocorrendo Orgao Tipo andamentos na Nr OS Nr Documento mesma. Para visualizar OS Solicitante Órgão Solicitante Docur to Servico Abertura Previsão Situação Transferência/Dias) Prazo Operações a lista e realizar Fre Fancische  $A = E$ 3.37 int. as operações  $\overline{a}$ En Executivo  $a \rightleftarrows a$ Para visualizar somente as solicitações registradas específicas nas **R**  $6 - 85$ Aberta.  $\boxtimes \equiv$ pelo usuário marque a opção "Minhas solicitações". solicitações de 10.008 M **Continueda**  $a = a$ uma 10.016 MARIEL  $\mathbf{z} =$ Estes ícones indicam que a solicitação: determinada 10.021 JOBE A  $\mathbb{R}$  i= situação clique - possue filha(s)  $\blacksquare$  - tem prioridade alta  $\mathbf{u}$ **IDRE DA**  $a \rightleftarrows a$ no botão 日区 l **Ø≣** correspondente **Pap** - esta solicitação é filha de outra solicitação Obs.: posicione o mouse sobre este ícone para .  $\epsilon$ visualizar o número ou clique para abrir a solicitação pai.  $-40$   $-72$   $+100$ 

Estes botões representam as operações que podem ser realizadas em uma solicitação: **- Recebe a Solicitação** 

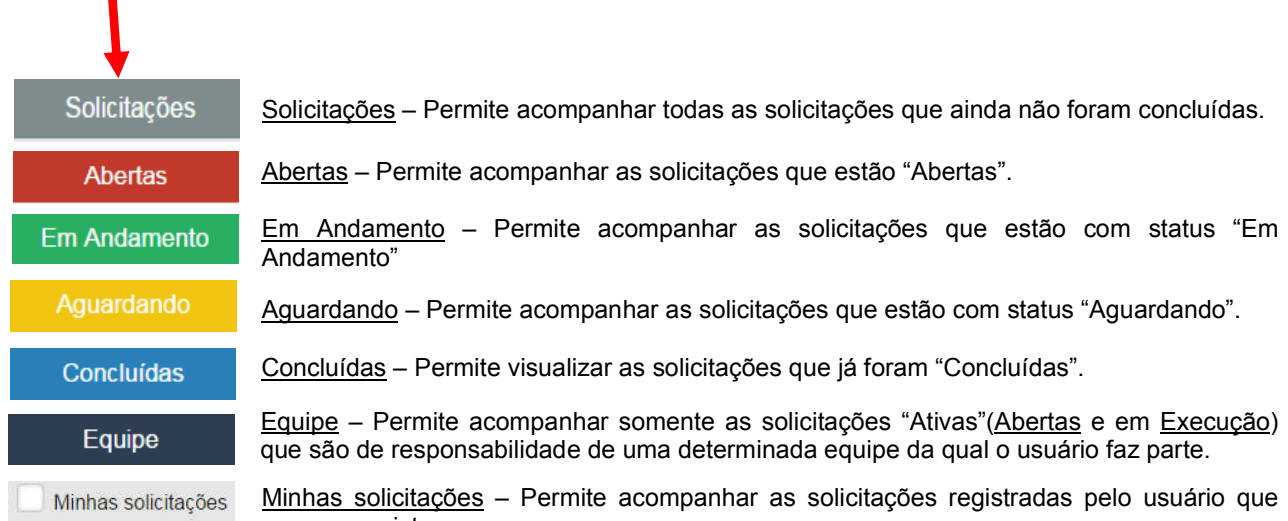

acessou o sistema. X D BERGING GAME - 30 X V P Para pesquisar C @ outprod01.pmg.goiania.go.gov.br  $\frac{1}{12}$ solicitações **Be SECONDIA** Atendimento # Intranet @ A Notificações & ADILZIA CASSIMI... @ filtrando-as por um ou mais dos Informações Solcitações Codastros Consulta Pam parâmetros Solicitações apresentados orlar Colcitorio na tela, informe Minhas solicitações os parâmetros Periodo **DD/MV** a Solicit desejados e Orgao Tipo clique no botão Nr.os Service "Pesquisar". quisar Limpan Prazo Operações Transferi cia(Dias) Obs.: Marque a opção  $\Box$  Prazo para que o Para incluir uma nova solicitação, clique período no botão Incluir Solicitação. informado seja referente ao vencimento do andamento  $\sqrt{10}$  and  $\circledast$  $\epsilon$ s Gio **della** Manuella  $\frac{1001}{2}$  =  $\frac{1}{2}$  =  $\frac{1001}{2}$  =  $\frac{1001}{16001/201}$ 

Incluir Solicitação

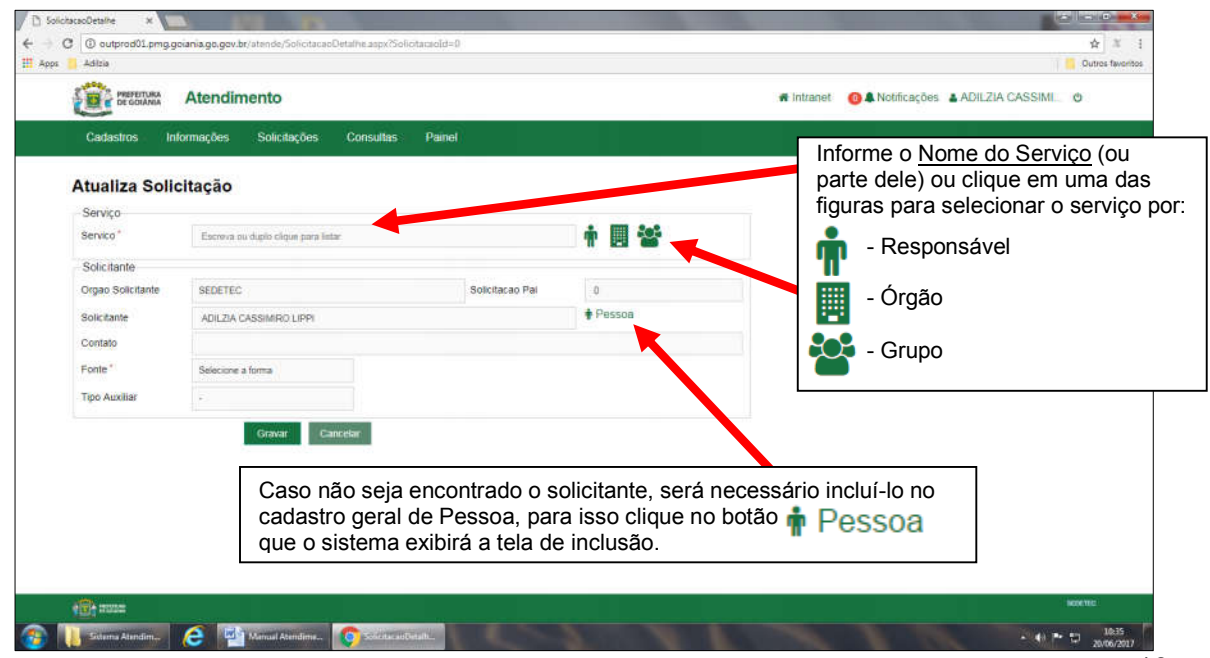

#### Incluir Pessoa

Permite incluir o cadastro de uma Pessoa Física ou Pessoa Jurídica no Cadastro Geral de Pessoas.

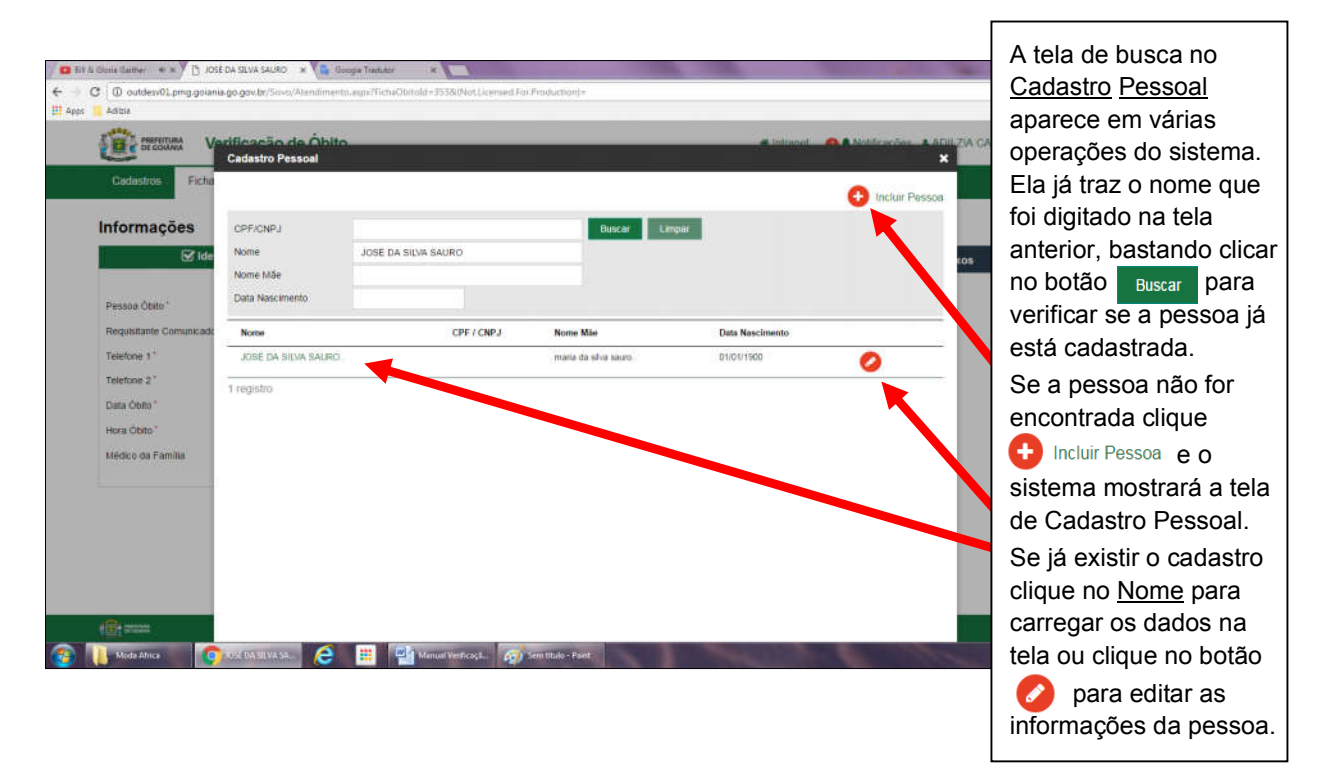

Para incluir uma pessoa no Cadastro Geral de Pessoas, informe os Dados Pessoais (no mínimo o CPF e Nome ou, se não tiver o CPF, informe o Nome da Pessoa, o Nome da Mãe e a Data de Nascimento). Informe também os Dados Complementares e clique no botão Salvar e Continuar.

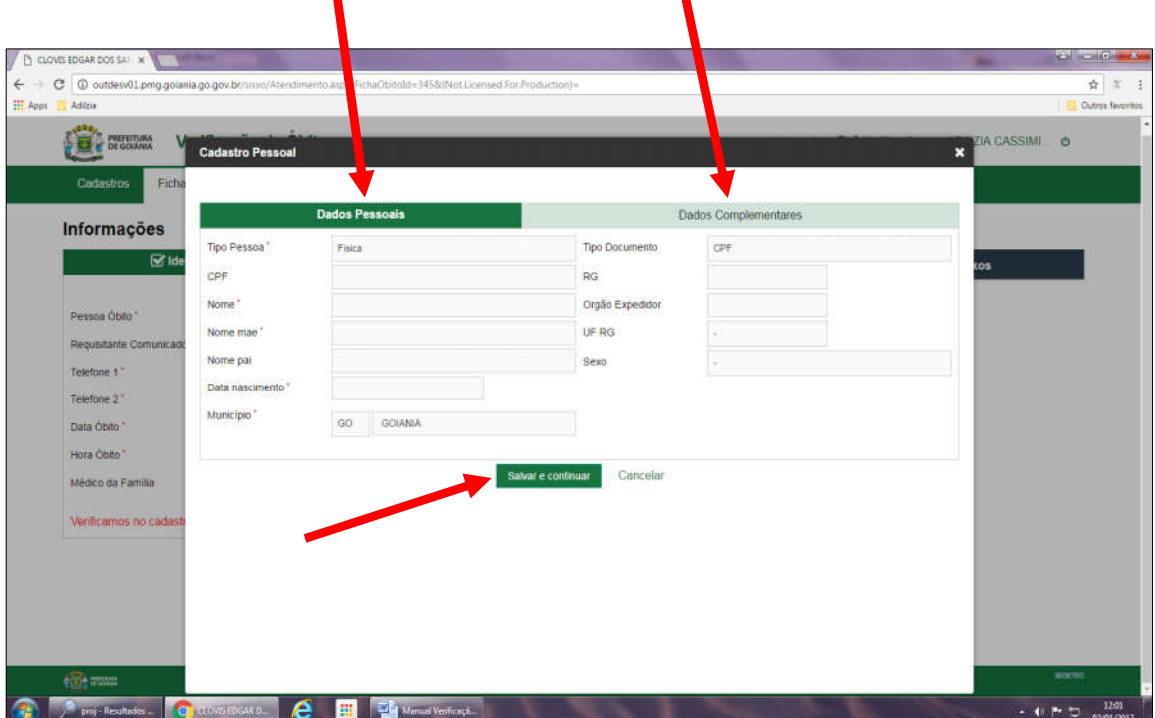

#### Incluir Anexos

Após digitar os dados de uma solicitação e clicar o botão Gravar aparecerá na tela a opção que permite incluir anexos.  $\blacktriangle$ 

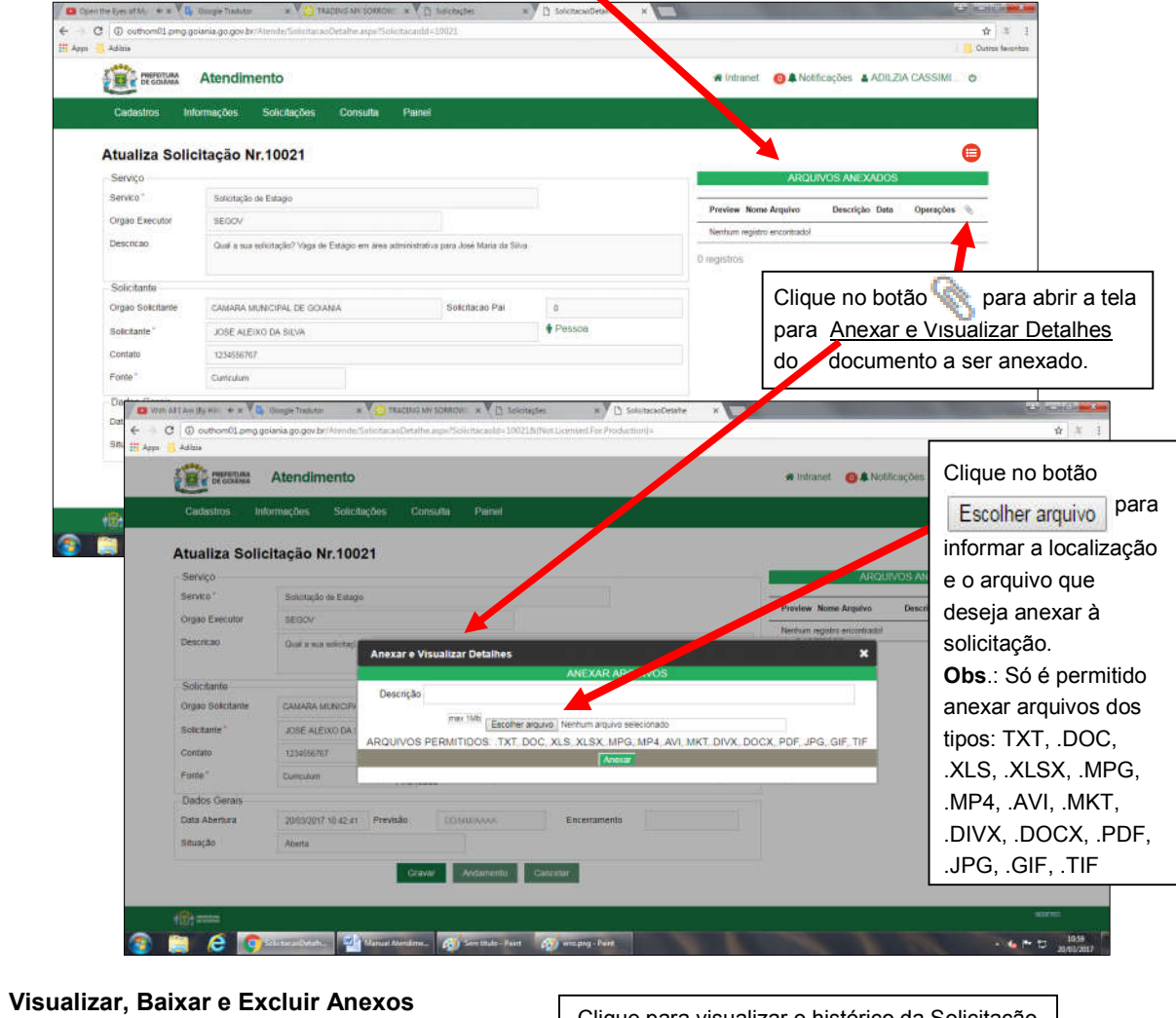

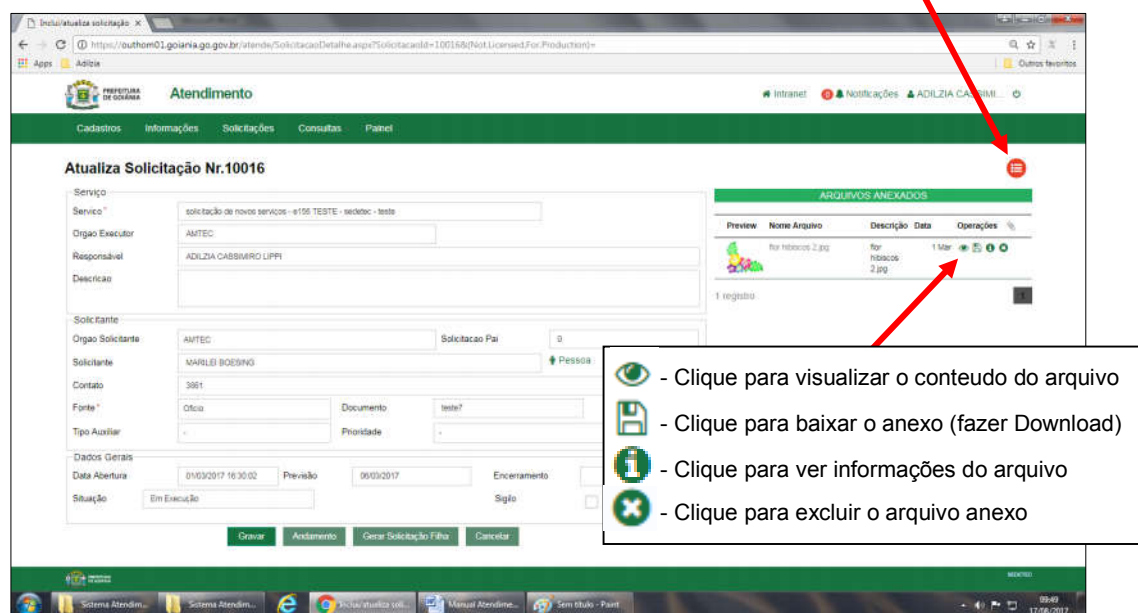

Clique para visualizar o histórico da Solicitação

# Atualizar Andamento da Solicitação

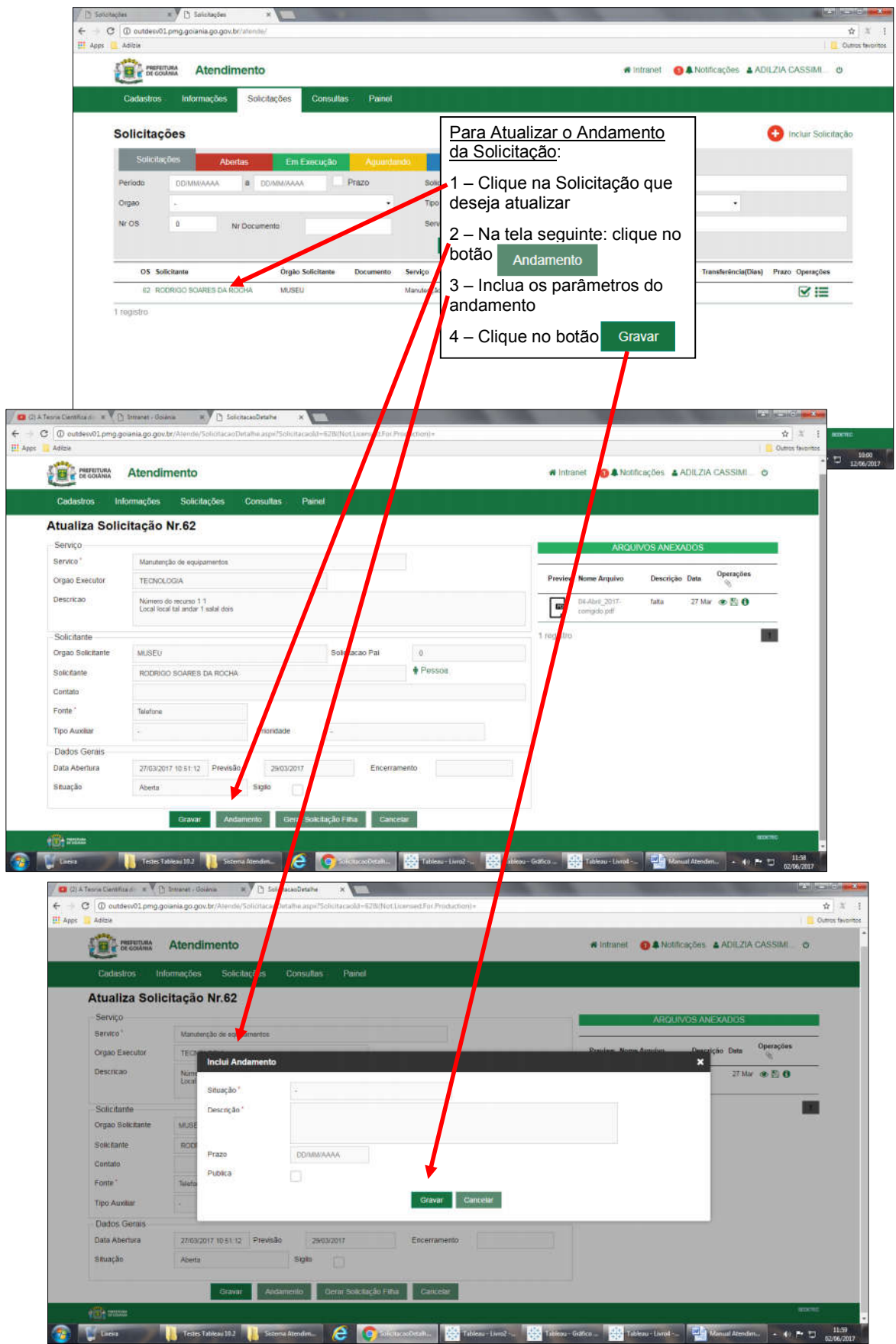

# Gerar Solicitação Filha

Solicitação Filha é aquela gerada a partir de uma Solicitação já existente e que ficará dependente desta.

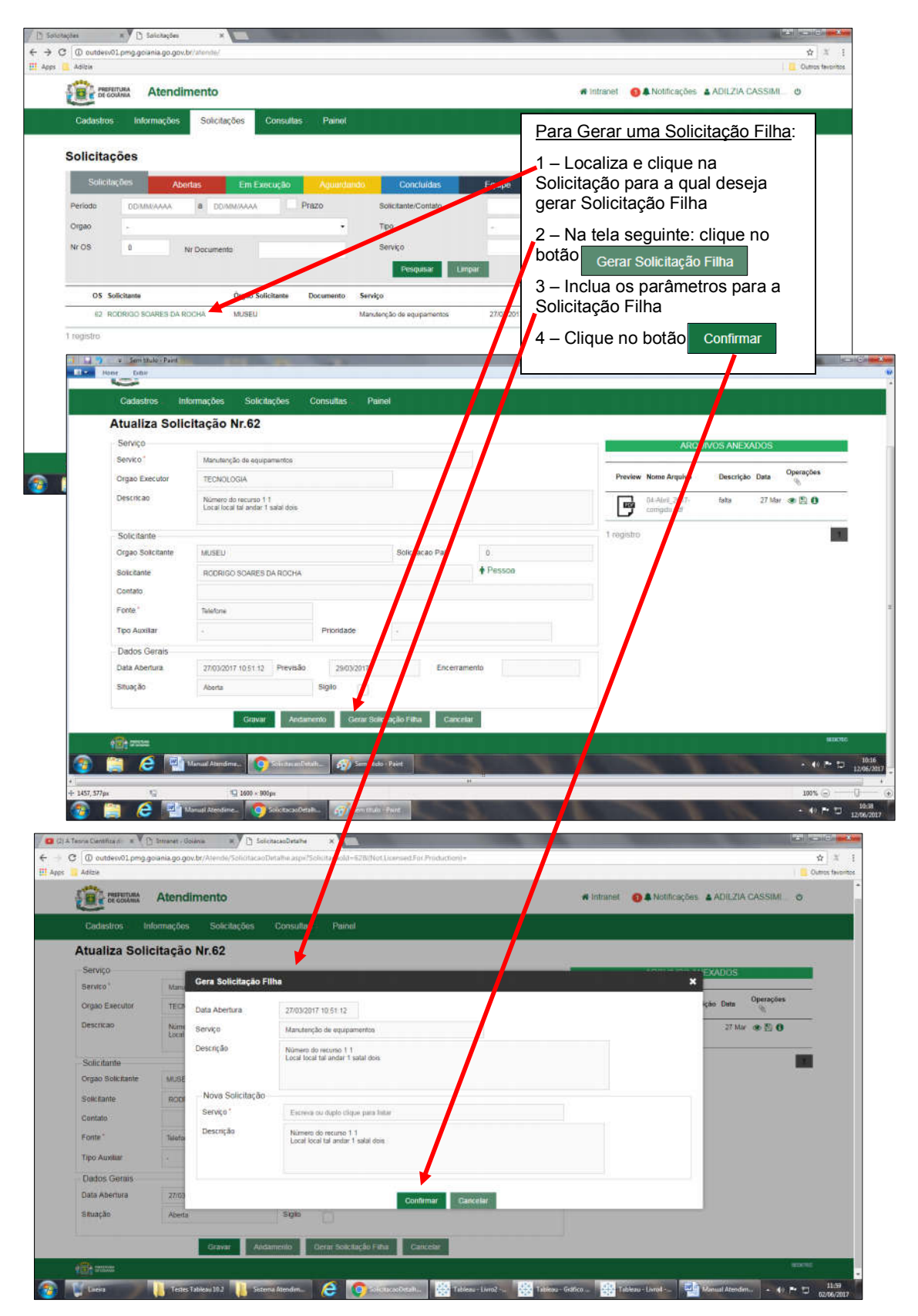

### Cadastros

A opção "Cadastros" permite a inclusão e manutenção das tabelas de: Grupos, Responsabilidades, Serviços, Solicitantes, Formas, Script e Tipos Auxiliares.

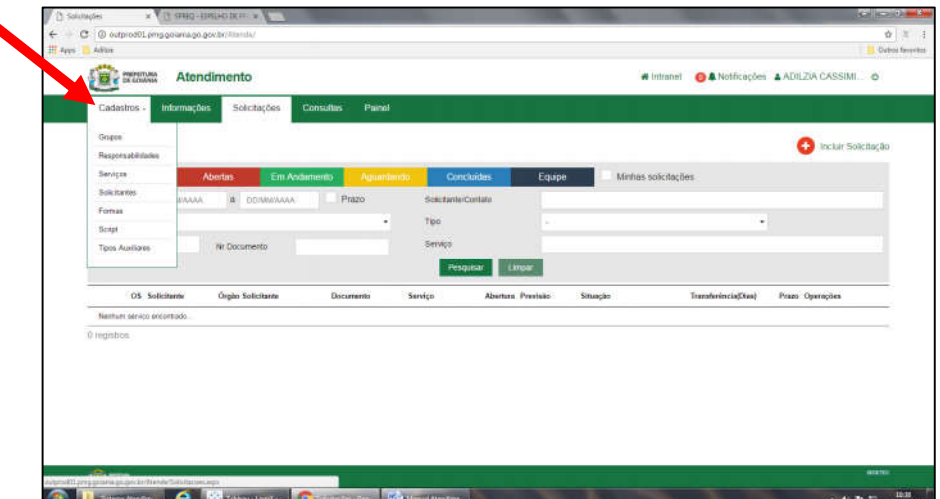

### Grupos

Pode-se criar Grupos de Serviços agrupando os serviços por algum critério em comum. Ao clicar na opção "Cadastros / Grupos" o sistema mostrará a tela que permite Pesquisar, Editar ou Incluir o cadastro dos Grupos.

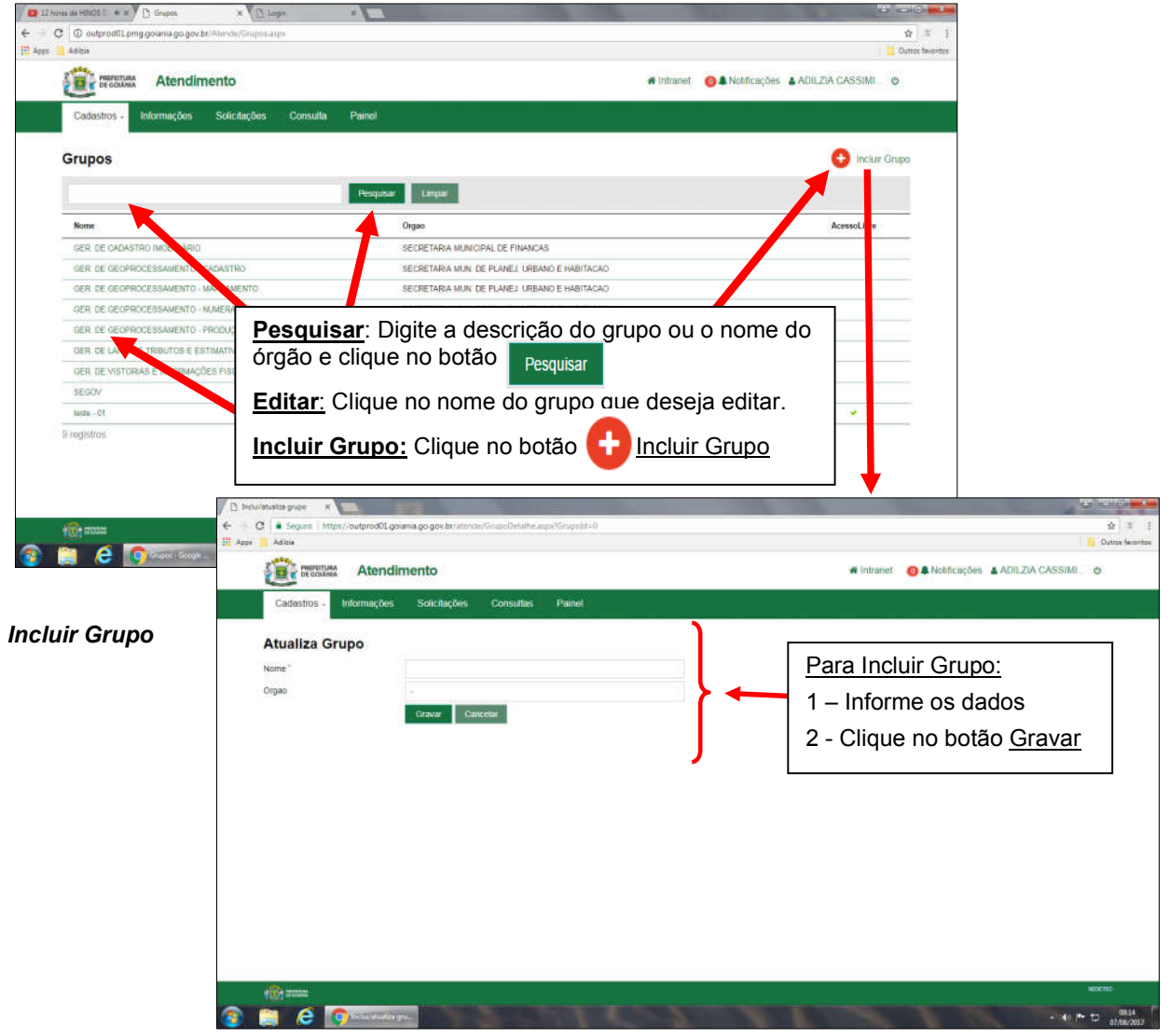

# Responsabilidades

A opção "Responsabilidades" permite definir as pessoas responsáveis pela execução de um determinado serviço.

#### Incluir Responsabilidade

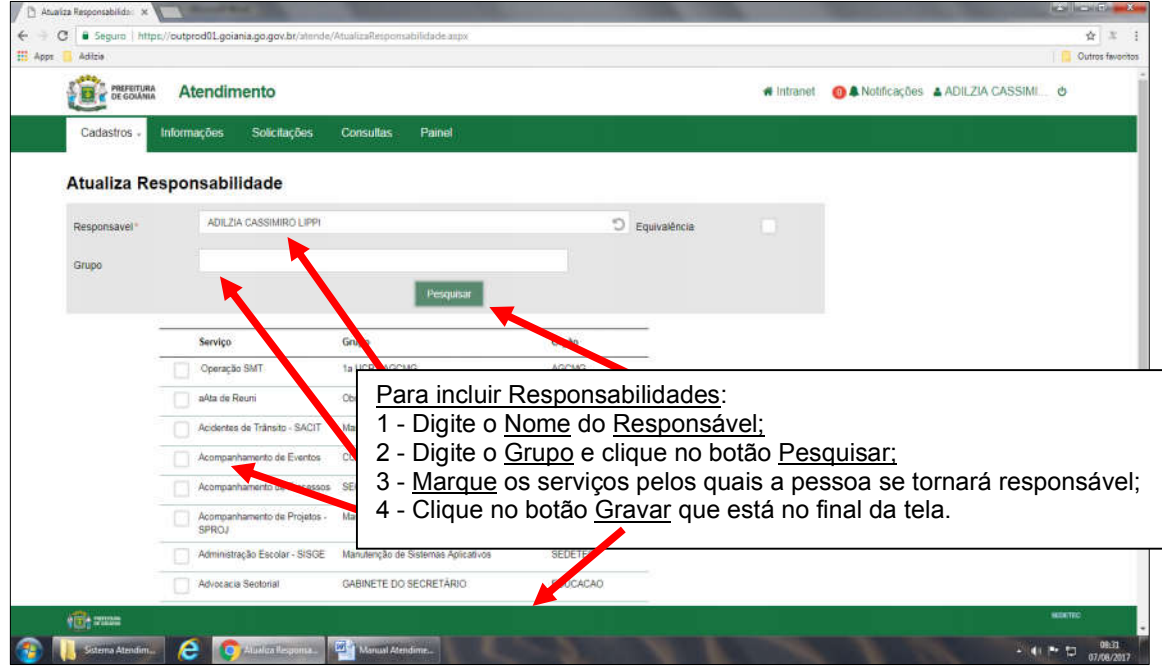

#### Equivalência

É quando se deseja atribuir, a uma determinada pessoa, responsabilidade igual à responsabilidade de outra pessoa.

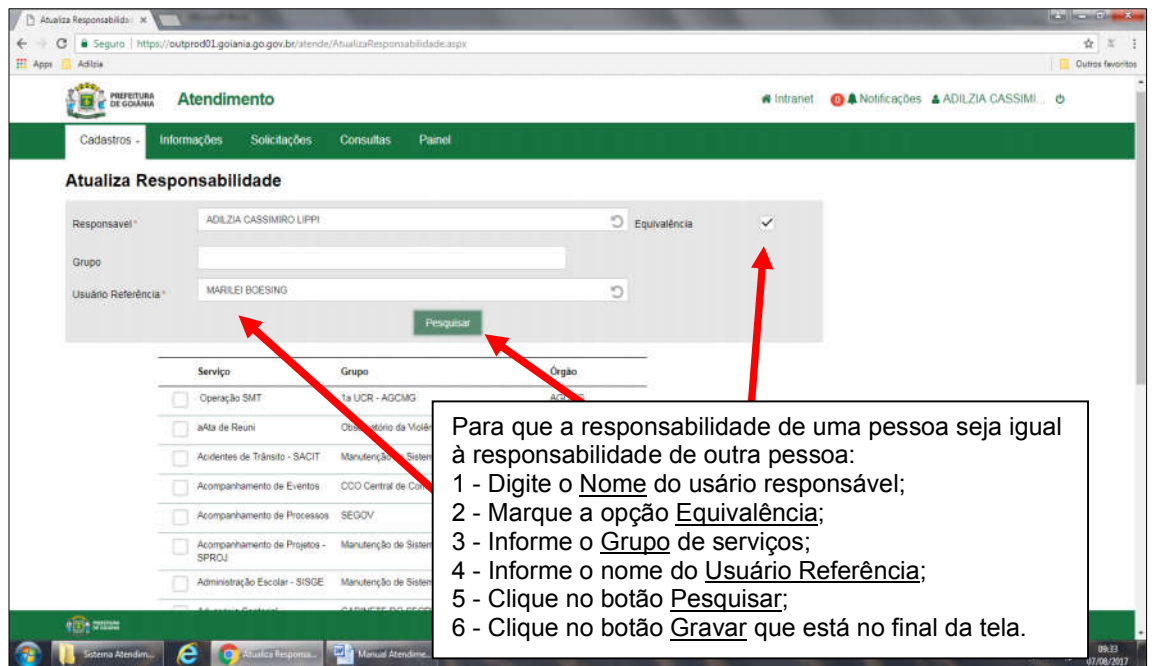

### Serviços

Permite Pesquisar, Editar ou Incluir o cadastro de Serviços.

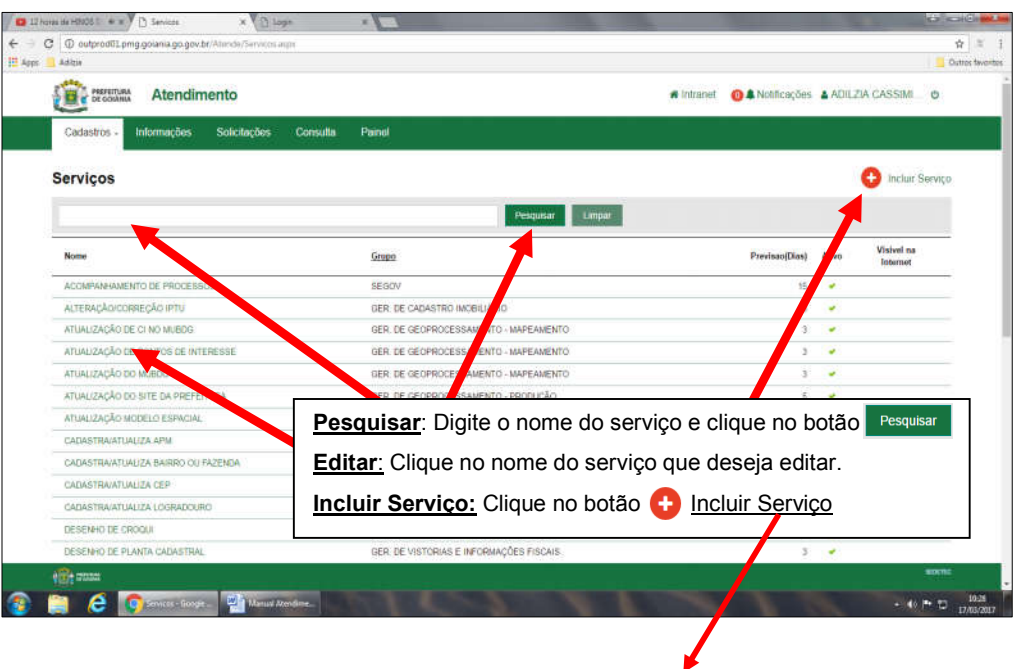

#### Incluir Serviço

Para cadastrar um serviço no Sistema de Atendimento são necessárias quatro etapas:

- 1 a inclusão dos dados de Identificação do serviço;
- 2 a inclusão das informações de Configurações do serviço;
- 3 a inclusão dos Responsáveis pela execução do serviço;
- 4 a Inclusão dos possíveis Solicitantes do serviço.

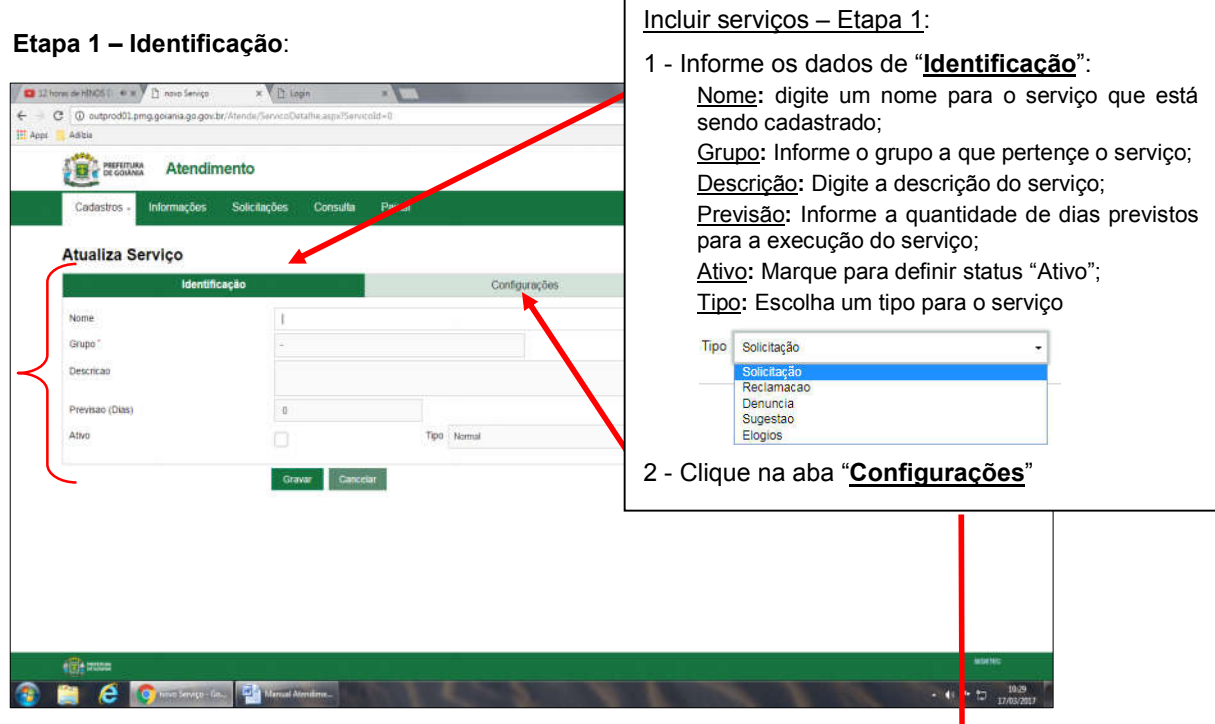

#### Etapa 2 – Configurações:

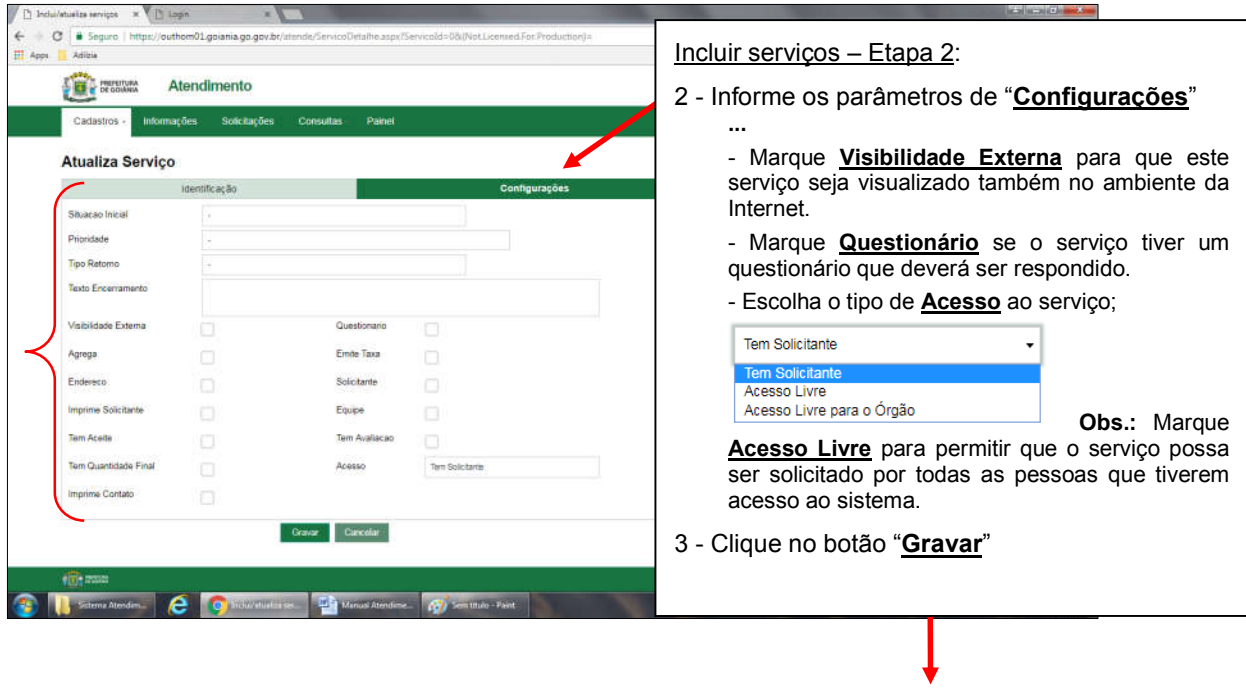

#### Etapa 3 e 4 - Adicionar Responsável / Solicitante

Após incluir o serviço será necessário editá-lo para adicionar os responsáveis por sua execução e os possíveis solicitantes do mesmo. Para isto, na tela "Serviços", localize e clique no serviço, o sistema exibirá a tela de inclusão de responsáveis e/ou solicitantes.

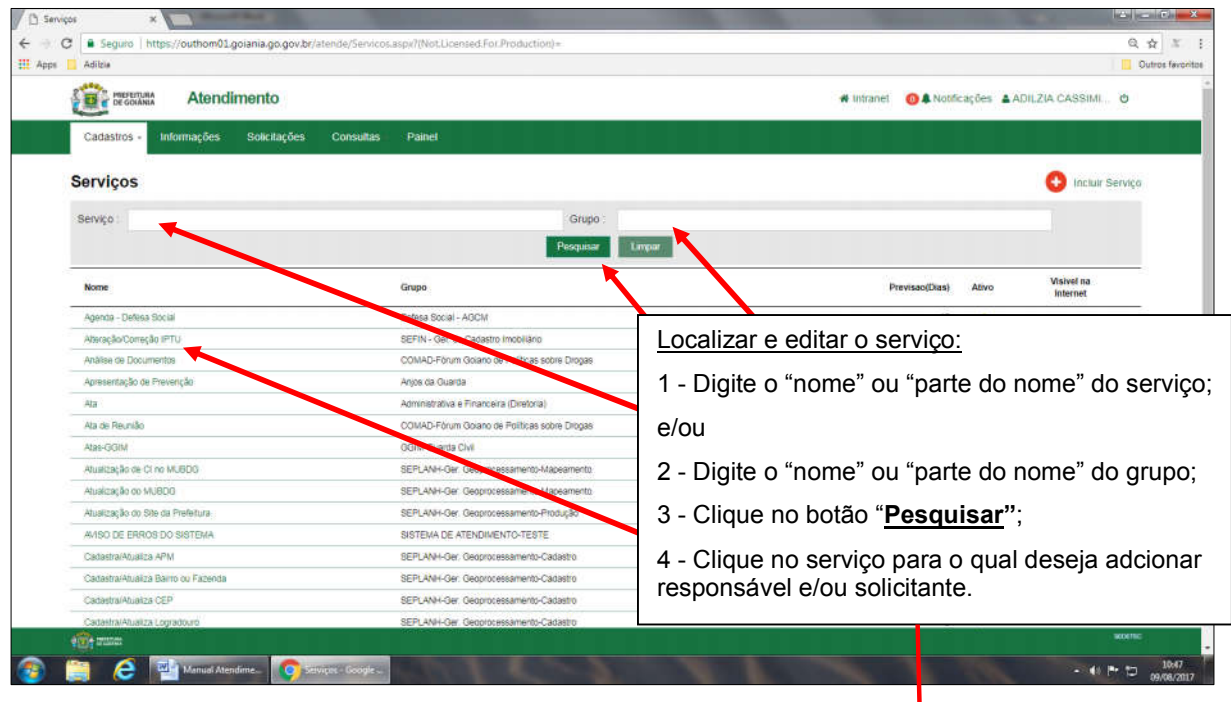

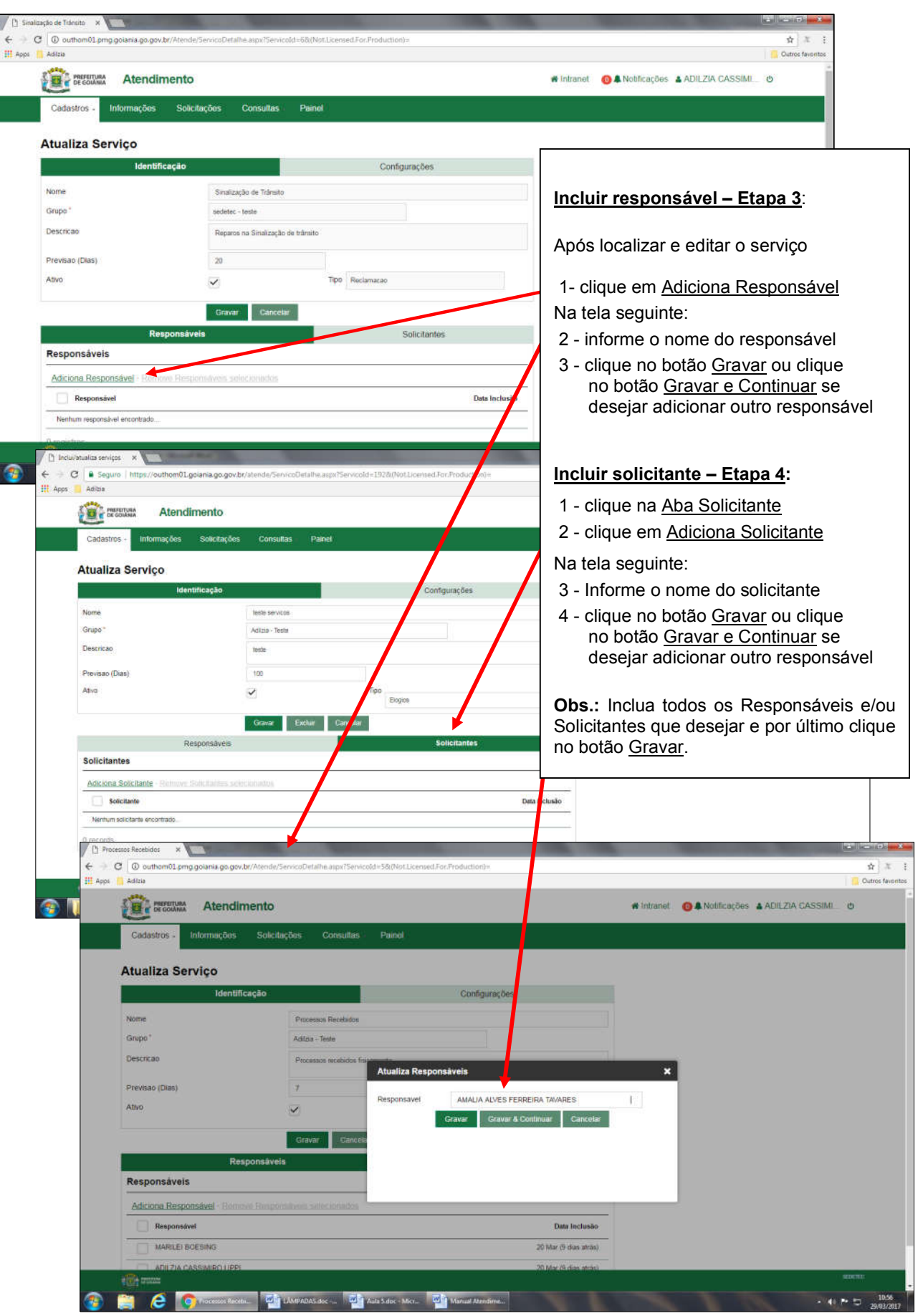

### **Solicitantes**

Solicitantes são aqueles que podem cadastrar uma solicitação para o serviço em questão, se o mesmo for restrito.

#### Atualizar Solicitantes

Para acrescentar ou remover um solicitante para um serviço que foi cadastrado anteriormente, no Menu Cadastros clique na opção Solicitantes:

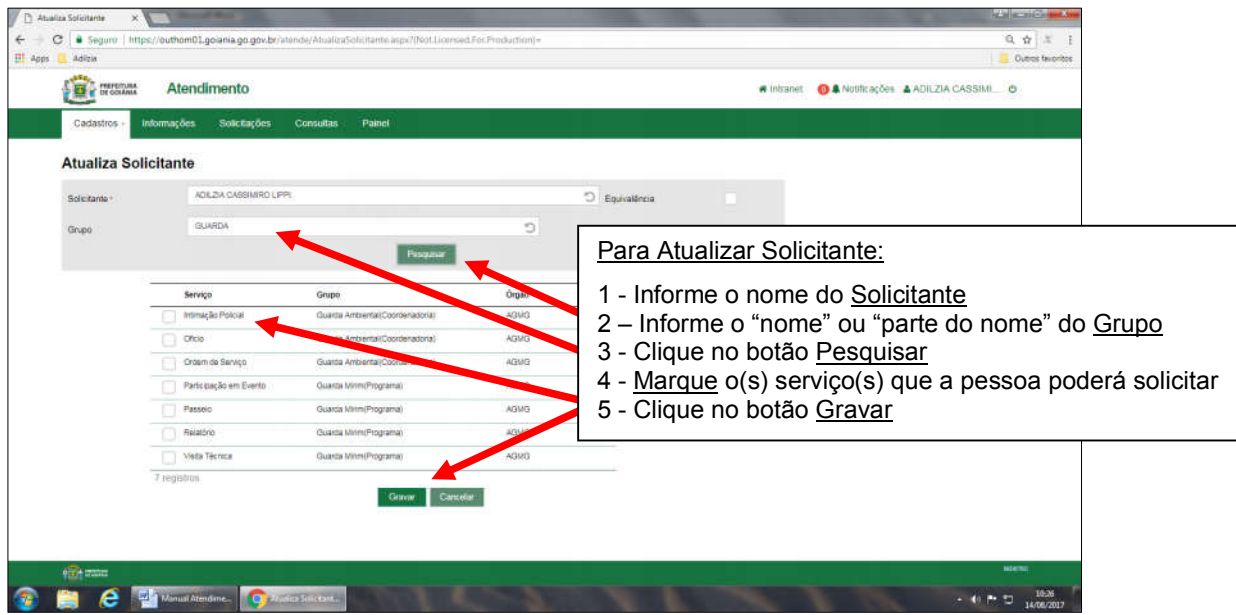

#### Equivalência

É quando se deseja atribuir a uma pessoa permissão para solicitar os mesmos serviços que outro usuário.

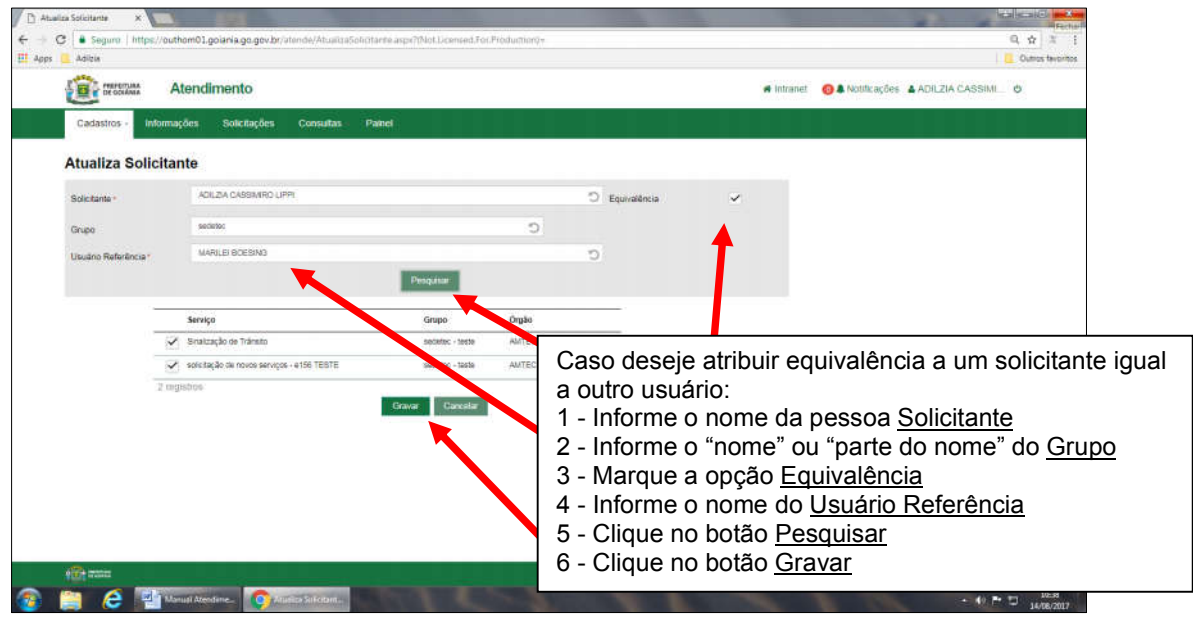

# Formas

As formas indicam o meio pelo qual os pedidos podem ser feitos.

Ao clicar no menu "Cadastros / Formas" aparecerá a tela que permite Pesquisar, Editar ou Incluir o cadastro de uma forma.

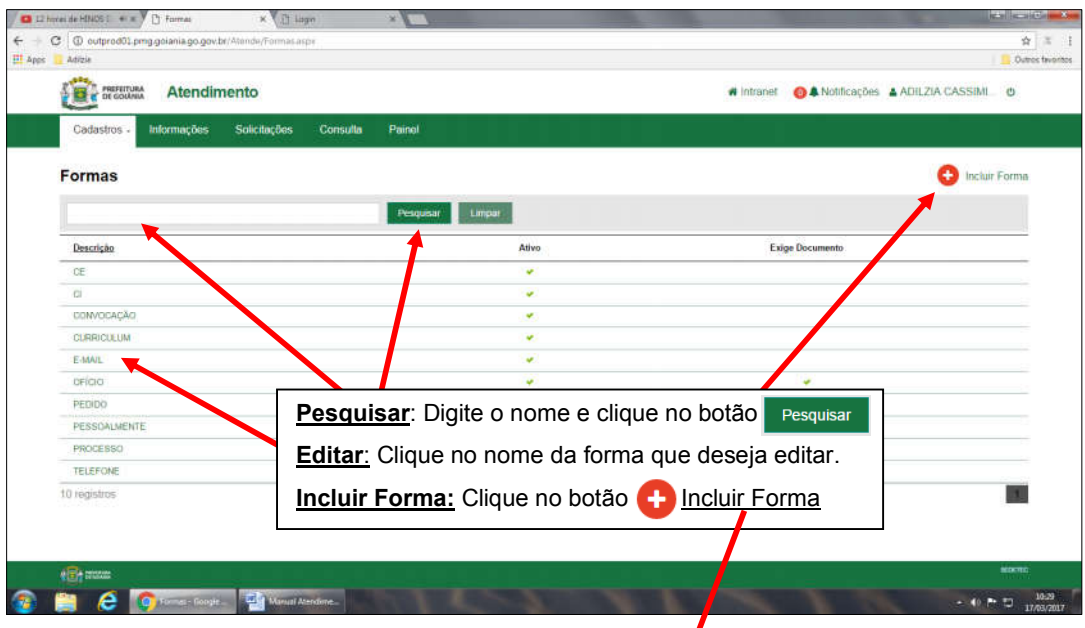

 $\bigg)$ 

#### Incluir forma

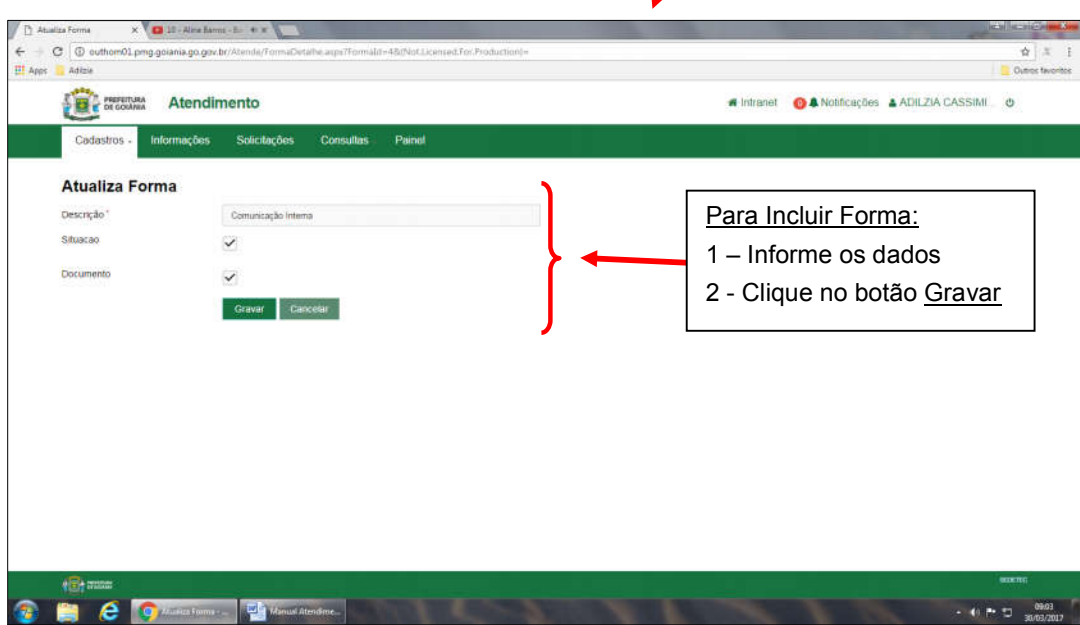

### **Script**

Script são as perguntas para um determinado serviço. Para Pesquisar, Editar ou Incluir o cadastro de um Script proceda como descrito a seguir:

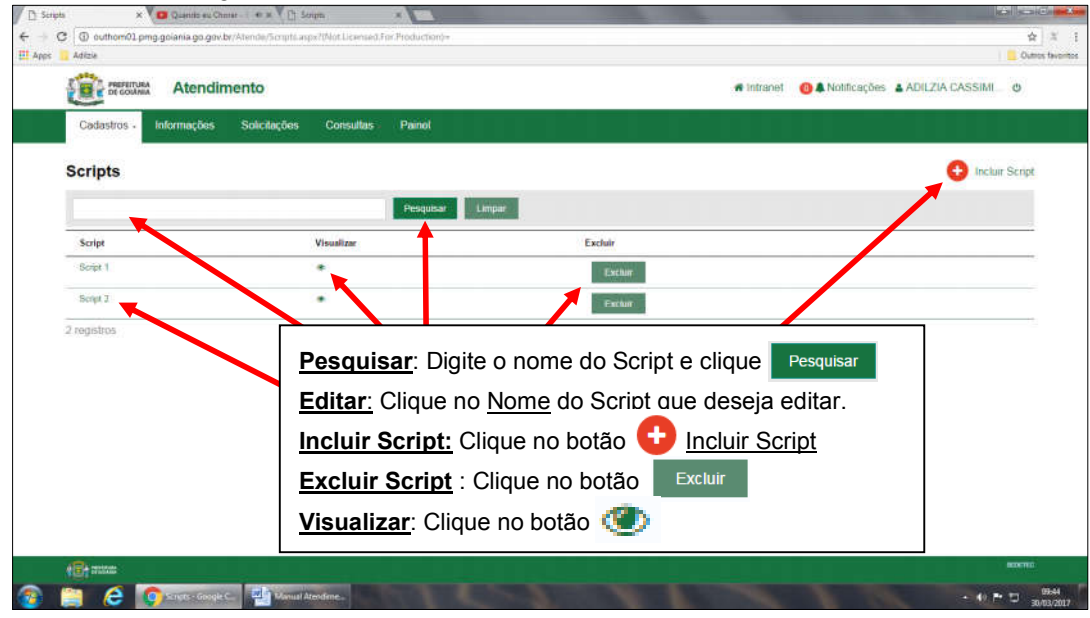

#### Incluir Script

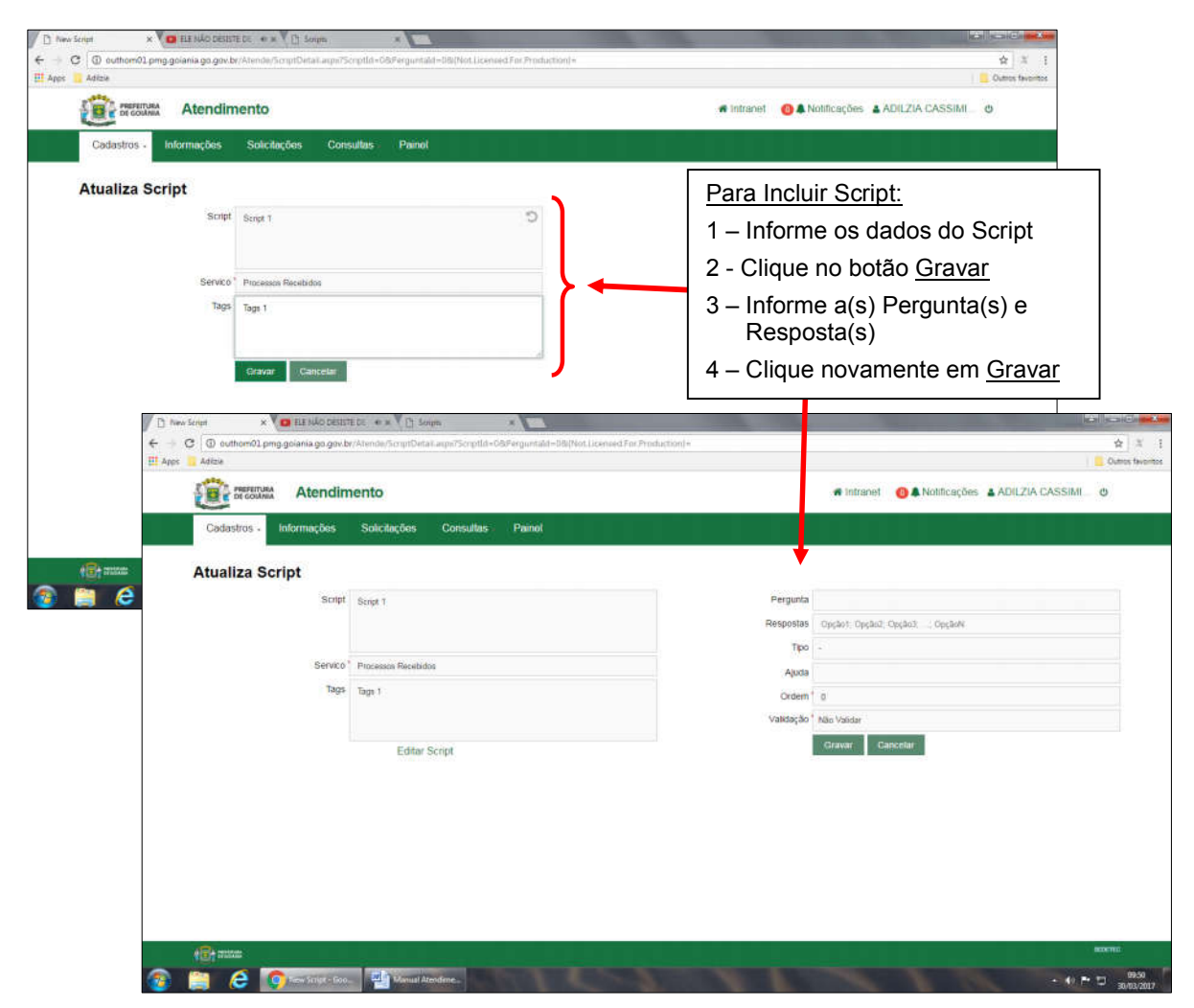

# Tipos Auxiliares

Informação adicional da Solicitação que permite ser utilizada como filtro no momento da consulta de solicitação.

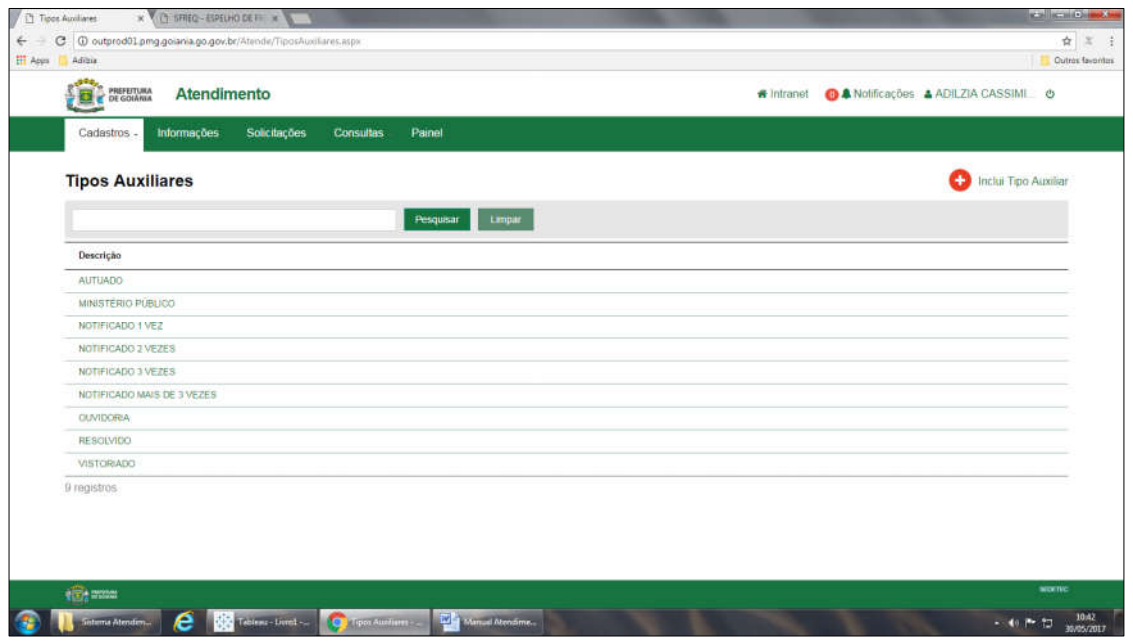

### Incluir Tipo Auxiliar

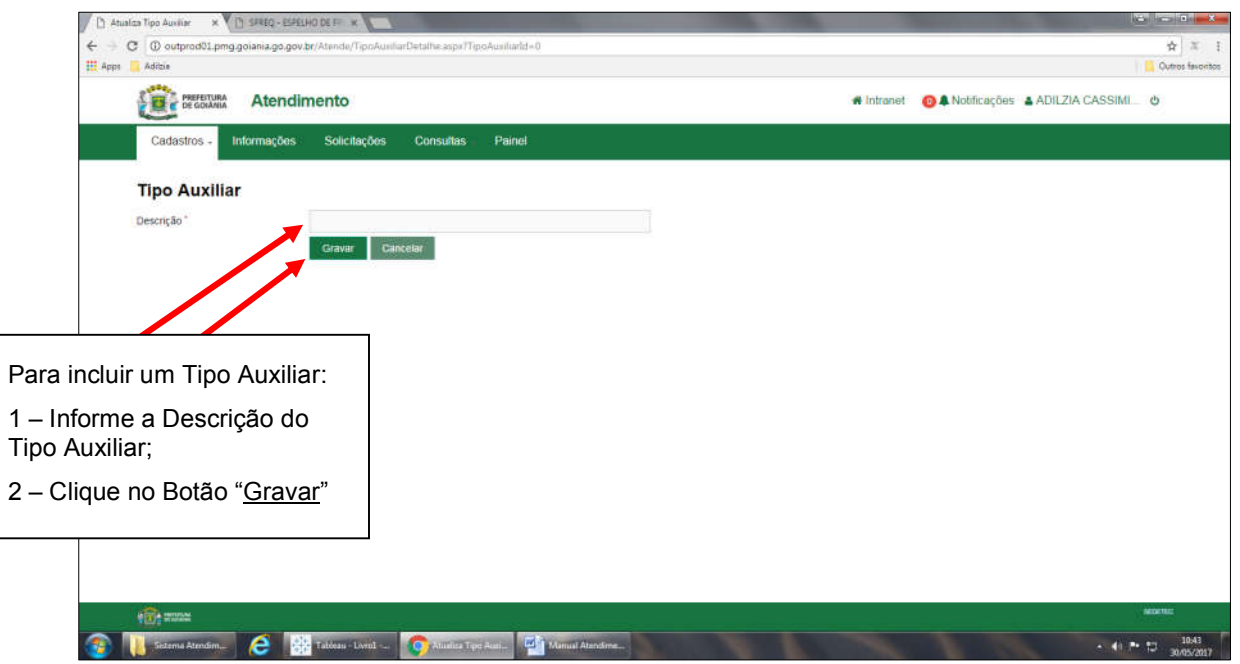

# Informações

Permite cadastrar as informações do seu órgão, que se deseja que os cidadãos tenham acesso na Internet. Ao clicar no menu "Informações" aparecerá a tela que permite Pesquisar, Editar ou Incluir Informação.

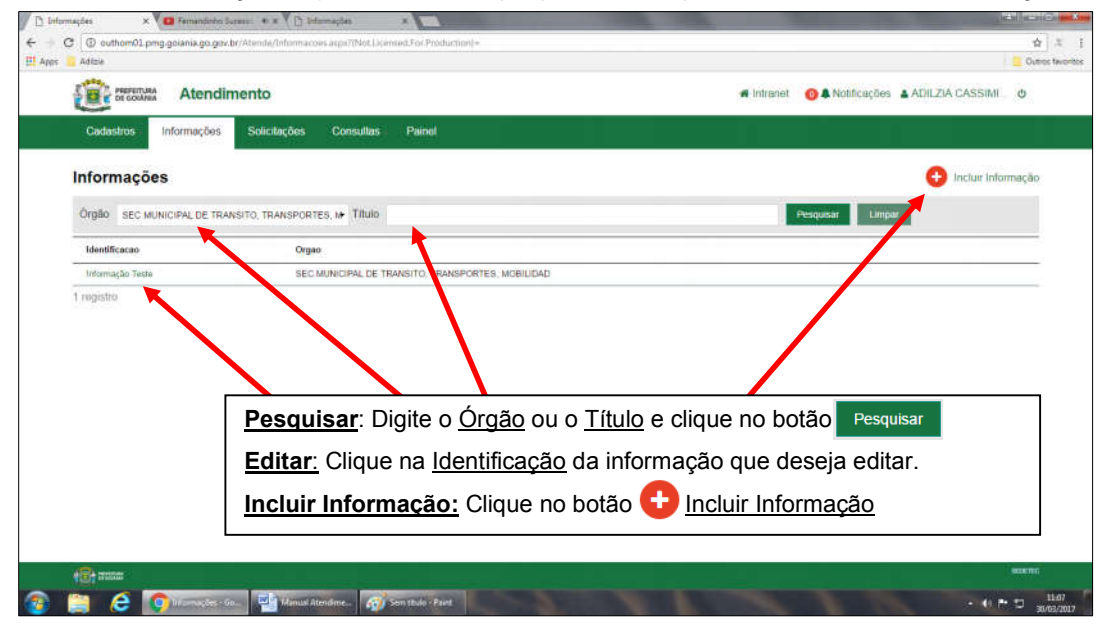

## Incluir Informação

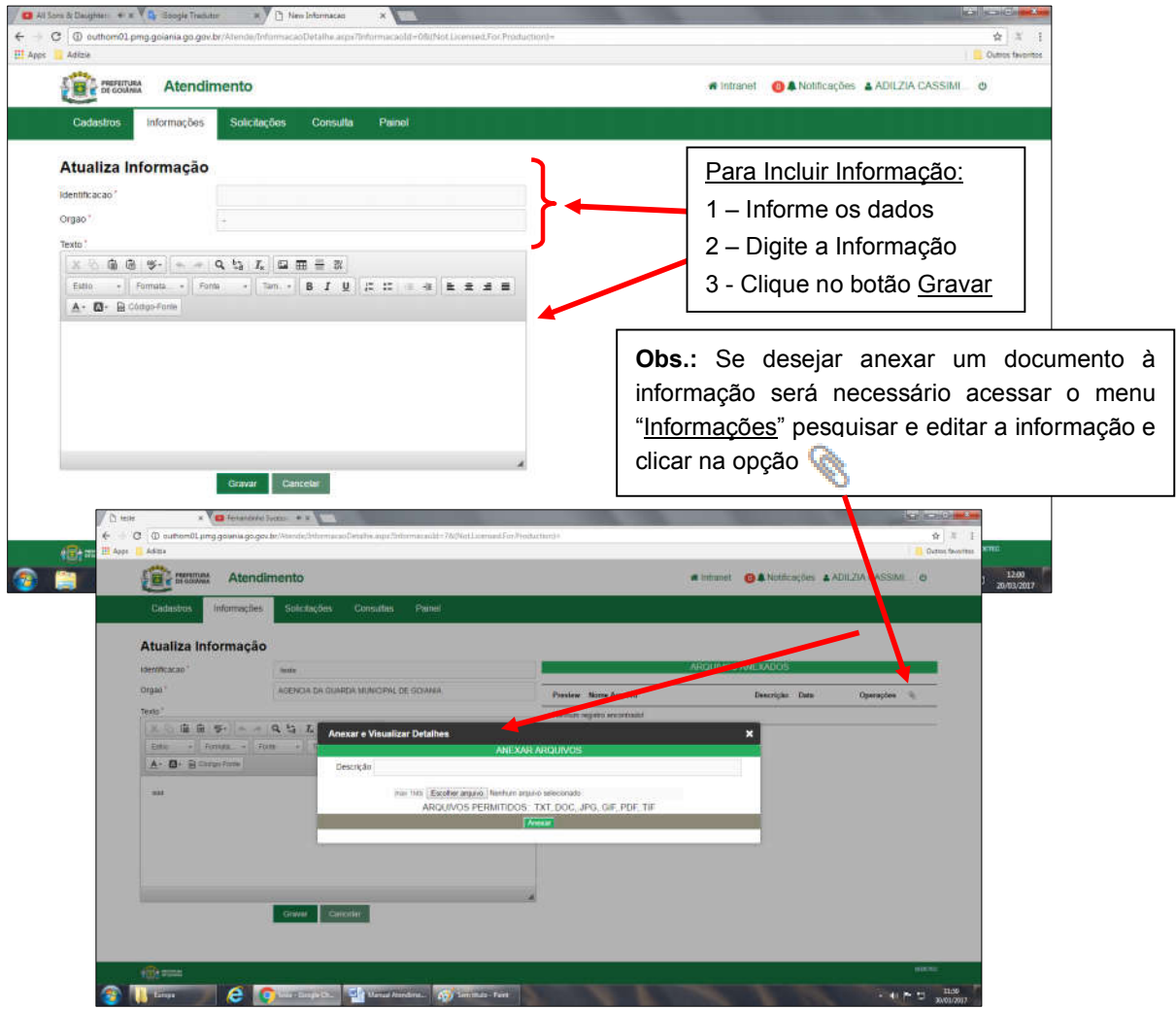

# **Consultas**

Através do menu Consultas é possível listar solicitações filtrando-as de acordo com as seguintes opções: Solicitações, Para Avaliar, Retornar e Serviços por Órgão e Grupo.

### **Solicitações**

Mostra a lista de solicitações de acordo com os parâmetros informados na pesquisa.

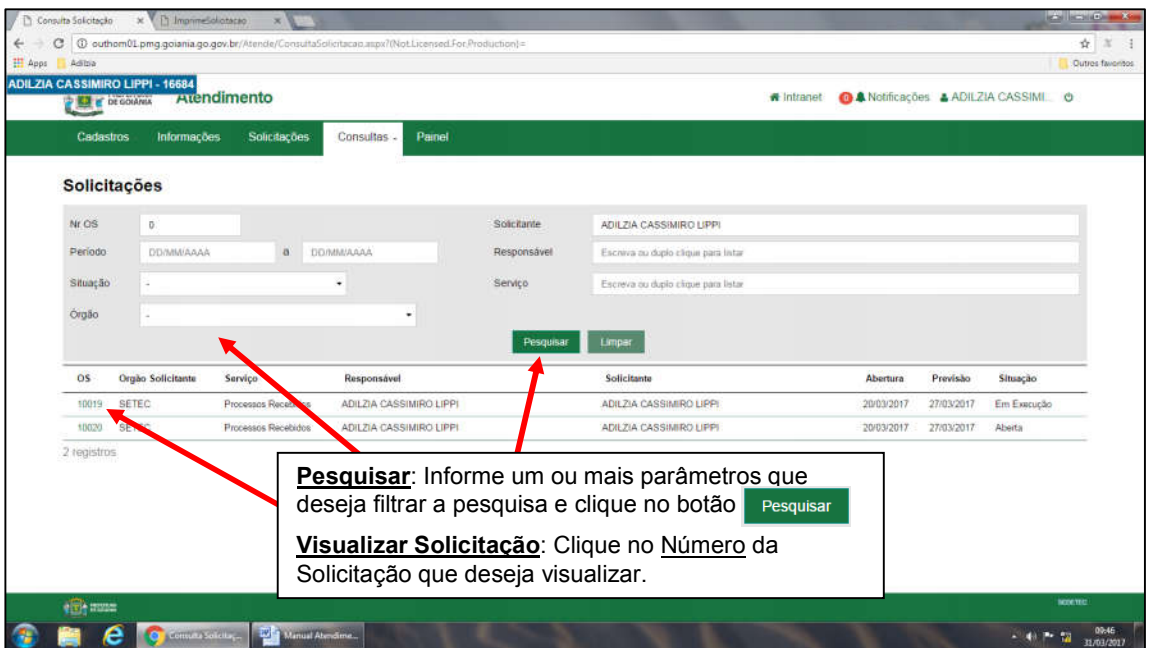

### Para Avaliar

Mostra, de acordo com os parâmetros informados na pesquisa, a lista das solicitações fechadas que não foram avaliadas ainda, para que seja feita a avaliação das mesmas.

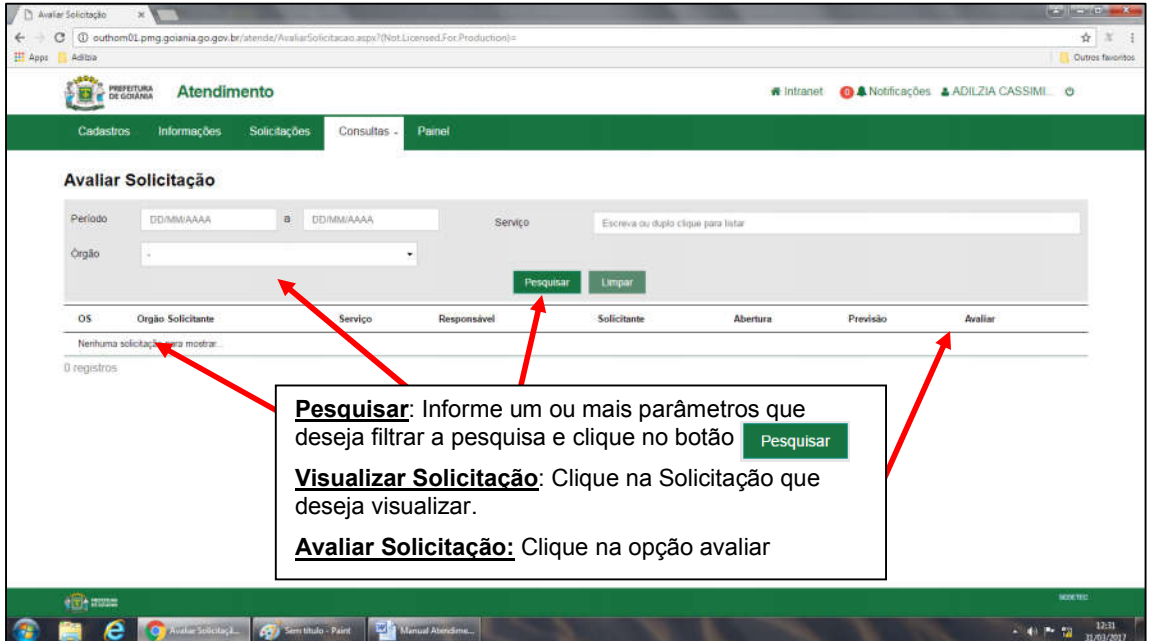

### Retornar

Mostra, de acordo com os parâmetros informados na pesquisa, a lista das solicitações que foram fechadas e estão aguardando retorno para o cidadão.

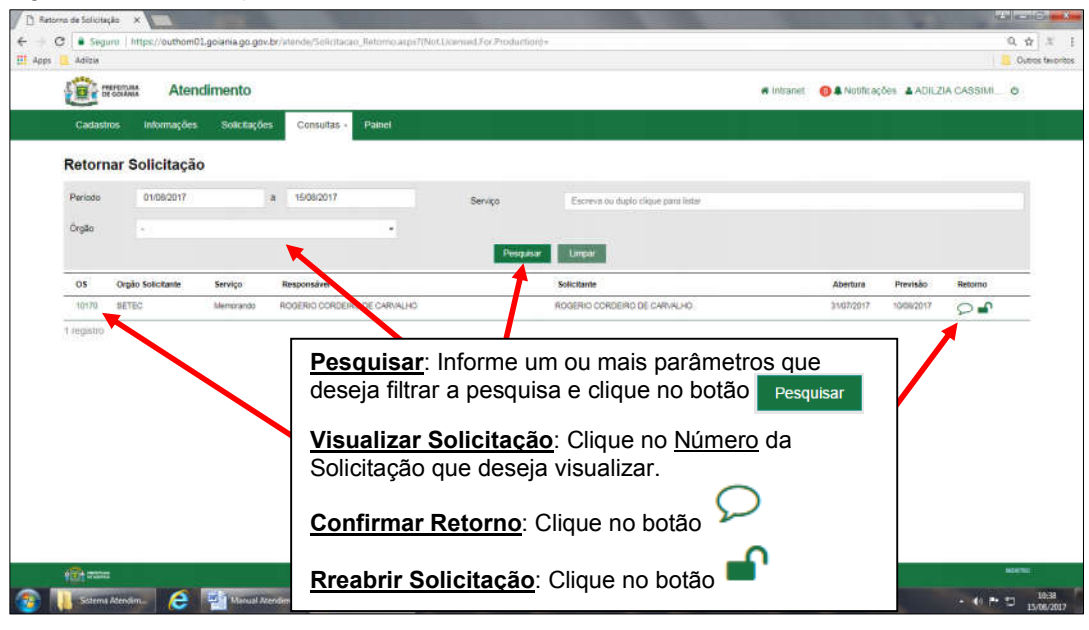

# Serviços por Órgão e Grupo

Imprime a lista dos serviços do órgão e grupo informados.

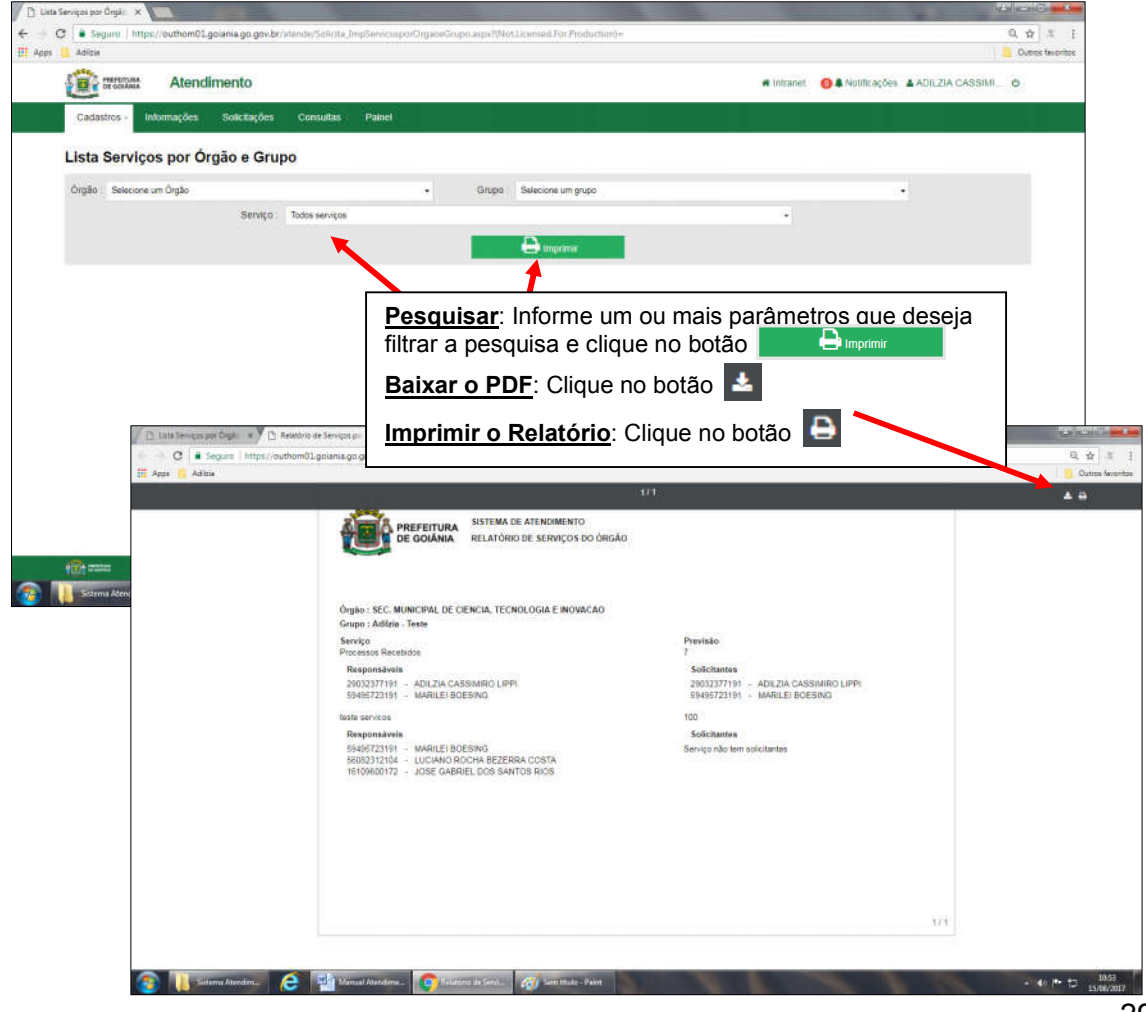

### Painel

O menu "Painel" permite visualizar de forma gráfica as Informações Gerenciais referentes às solicitações do seu órgão para acompanhamento.

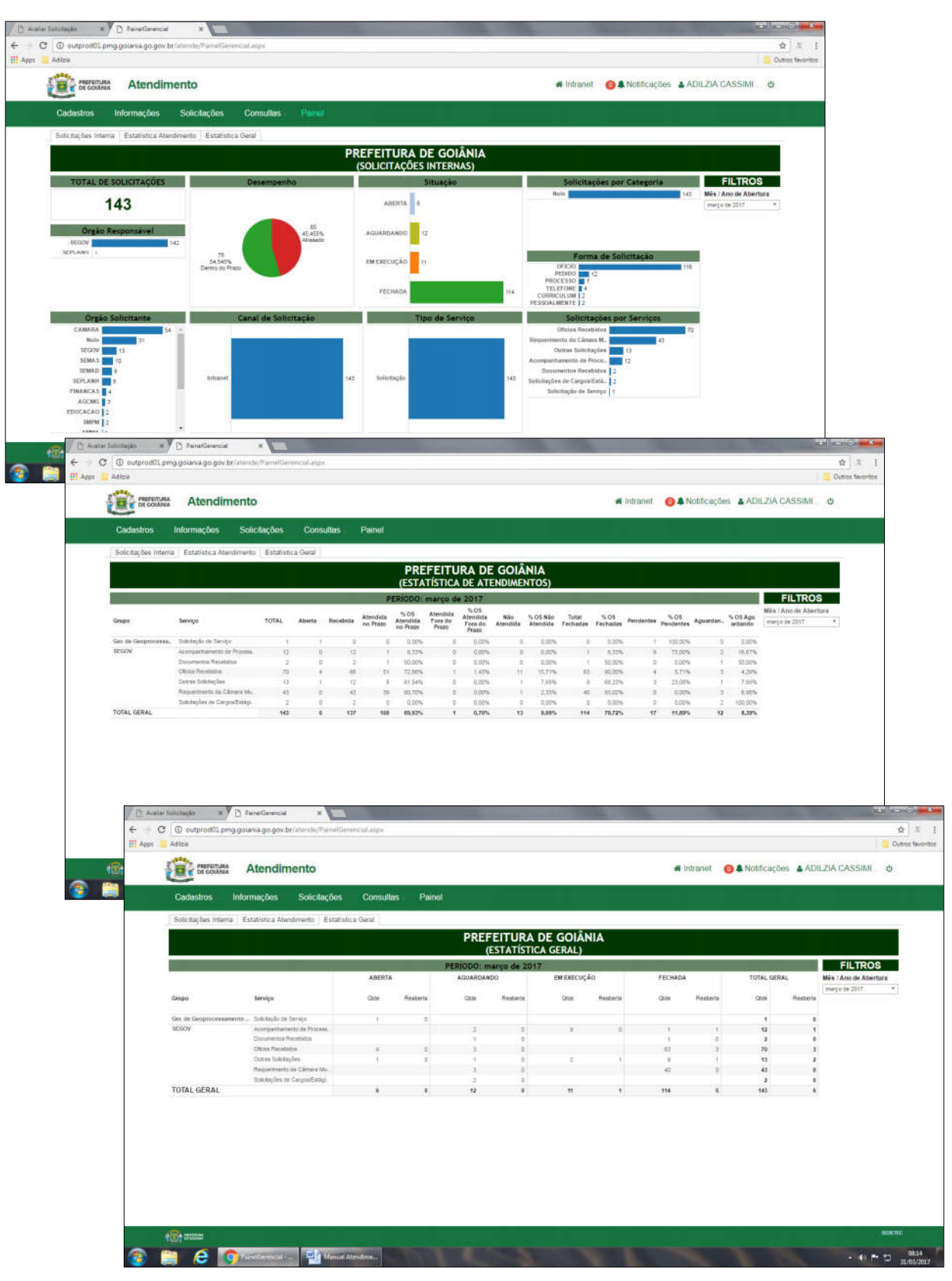